# PC controlled Stirring

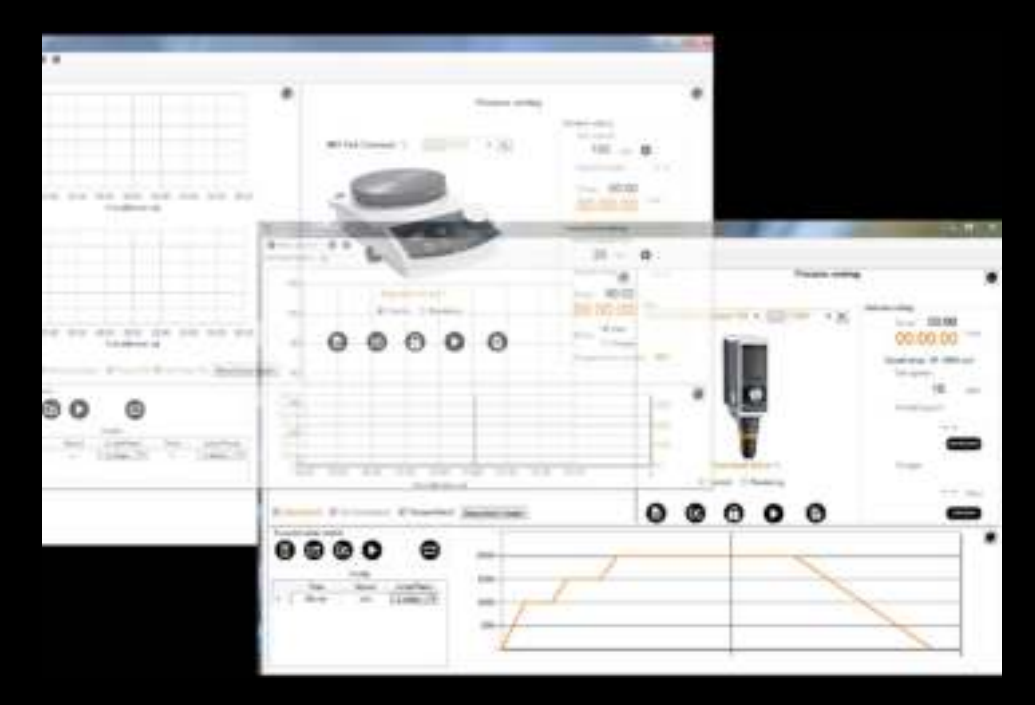

Leading Safety Standards Superior Ease of Use Reduced Cost of Ownership

#### **Operating Manual Page [2](#page-1-0)**

Software Hei-CONTROL for overhead stirrer Hei-TORQUE and magnetic stirrer Hei-Connect

Operating manual must be read before initial start-up. Please follow the safety instructions provided.

Please keep for future reference.

#### **Original-Betriebsanleitung Seite [42](#page-41-0)**

Software Hei-CONTROL für Überkopfrührer Hei-TORQUE und Magnetrührer Hei-Connect Bedienungsanleitung vor Erstinbetriebnahme unbedingt lesen. Sicherheitshinweise beachten.

Für künftige Verwendung aufbewahren.

# heidolph

#### **Contents**

### <span id="page-1-0"></span>**About this Document**

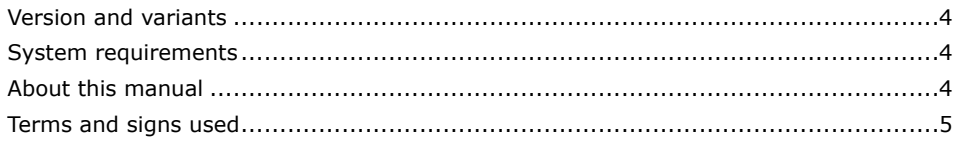

### **Safety Instructions**

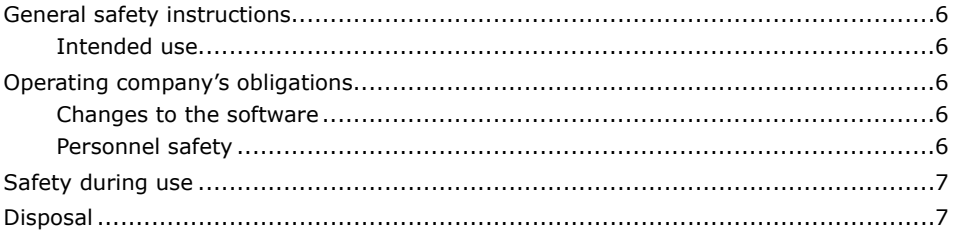

### **Installation**

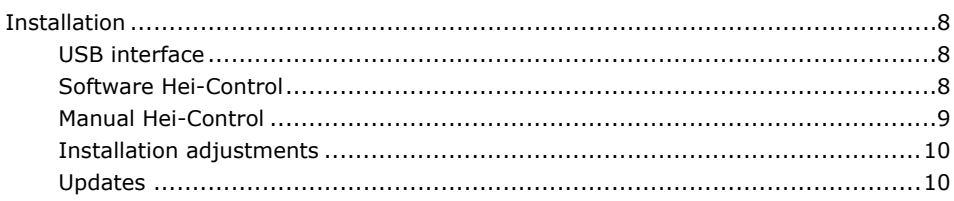

### **Start-Up**

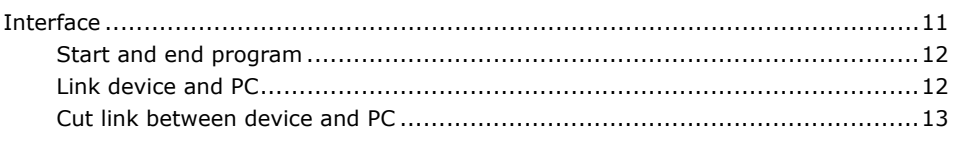

### **Overhead Stirrer Operation**

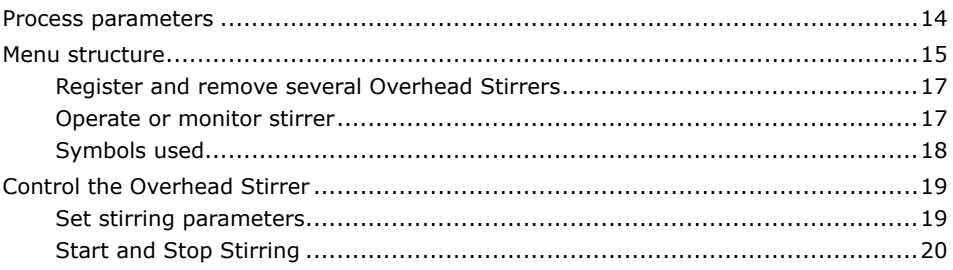

### $\overline{\mathbf{4}}$

6

### 8

### $11$

# 14

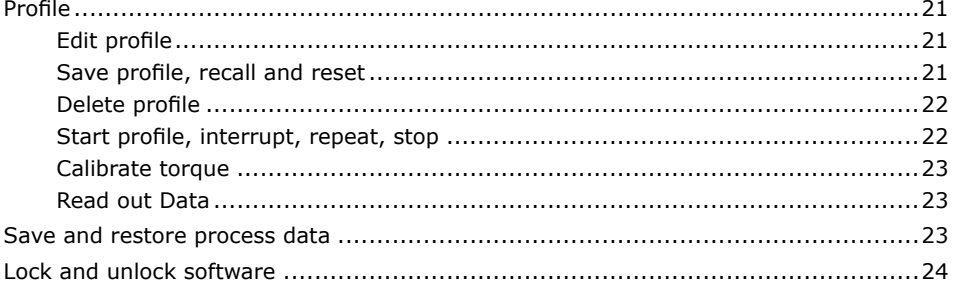

25

### **Magnetic Stirrer Operation**

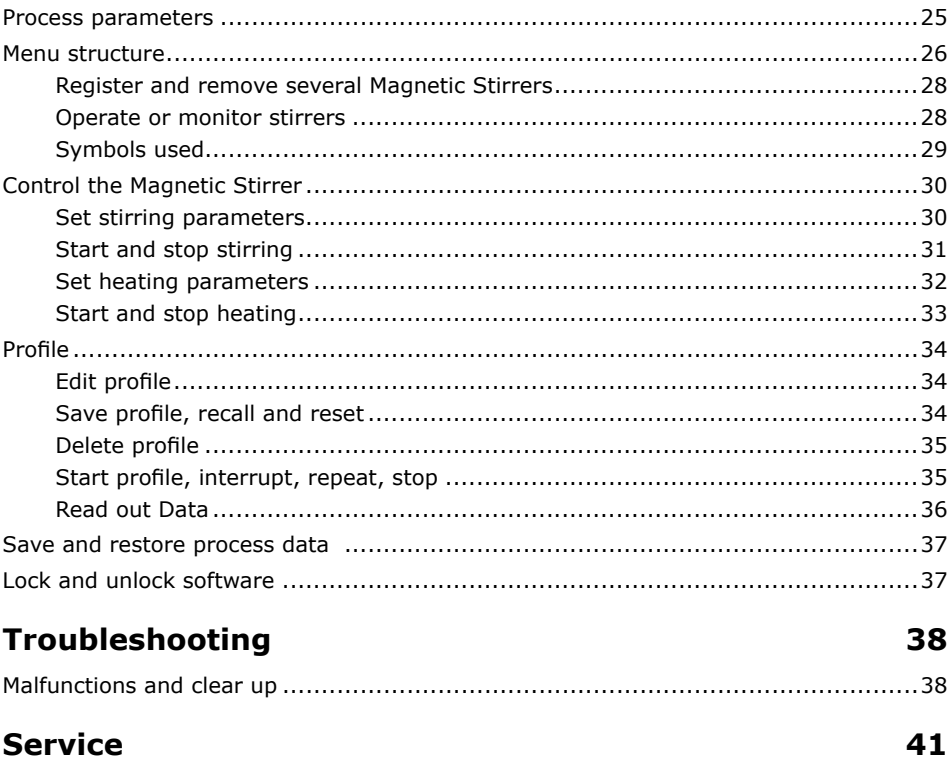

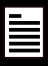

#### <span id="page-3-0"></span>**About this Document Version and variants**

#### **Version**

This manual describes the function and operation of the software program Hei-CONTROL for Hei-TORQUE Precision Overhead Stirrers and Hei-Connect and Hei-End Magnetic Stirrers. The software allows to operate the device with all its functions entirely from a PC.

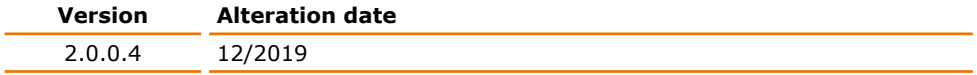

#### **Variants**

The software is available in different configurations. Certain features and functions apply to specific configurations only. The varieties are documented in this manual.

# **8** System requirements

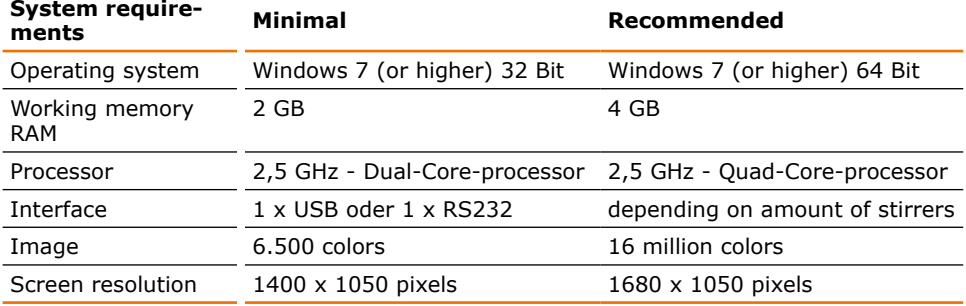

The software needs approx. 60 MB free storage space.

If you would like to control more than one stirrer, your PC must meet the recommended system requirements.

# **About this manual**

This operating manual is a component of the device described here. You will also find the manual on the USB stick in the directory: "program files\Heidolph\Hei-Control".

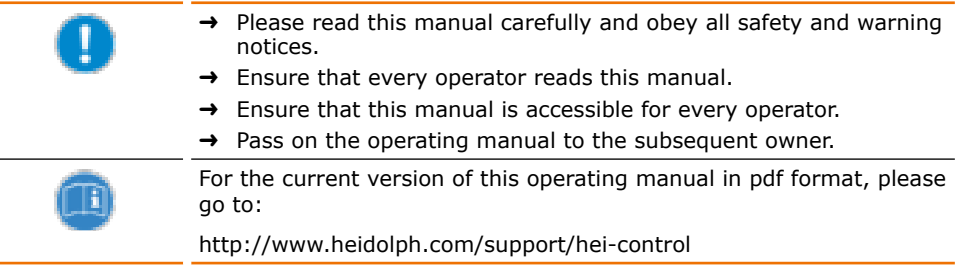

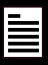

# <span id="page-4-0"></span>**Terms and signs used**

In this manual you will find standardized terms and signs to warn you of possible dangers or give important hints. Please take special notice to these signs to avoid personal injury or damage to the appliance.

The following terms and type of signs (basic drawing elements) are used:

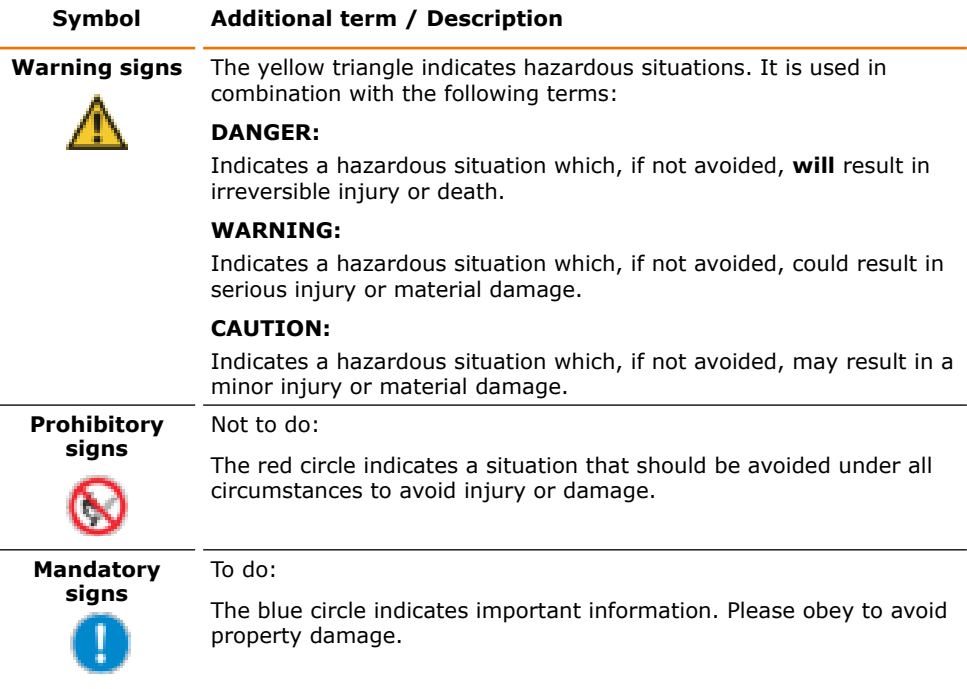

#### **Other signs used**

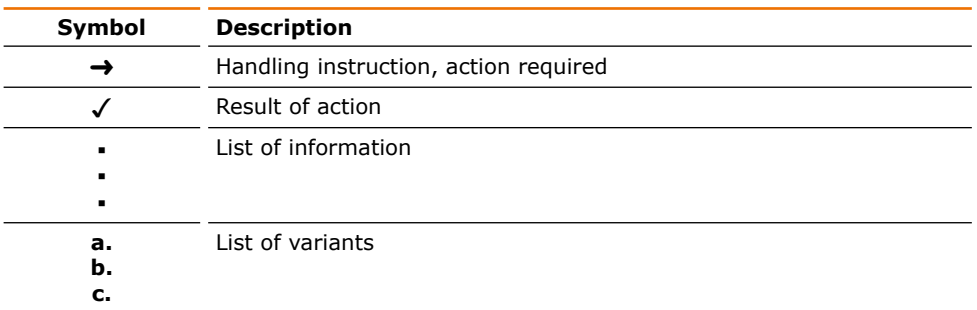

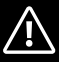

#### <span id="page-5-0"></span>**Safety Instructions General safety instructions**

 $\rightarrow$  Please ensure the operating manual is available at all times.

#### **The software may only be used under the following circumstances:**

- $\rightarrow$  Only operate the software, if the herewith operated device is in full working order.
- $\rightarrow$  Ensure all operators of the software possess the necessary safety and risk awareness for operating the device.
- $\rightarrow$  If there is something you do not understand, or certain information is missing, ask your manager or contact the manufacturer.
- $\rightarrow$  Do not operate the software without authorization.
- $\rightarrow$  Only operate the software to use the device according to its intended use.

### **Intended use**

The software is intended for use by personnel only, trained and authorized to operate the stirrers Hei-TORQUE Precision, Hei-Connect and Hei-End.

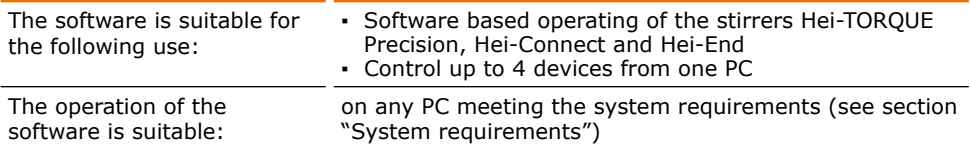

#### **Improper use**

Any use which deviates from the software and device's intended use is considered to be improper. The manufacturer does not accept liability for any damages resulting from non-permitted uses. The risk is carried by the operator alone.

# **Q** Operating company's obligations

### **Changes to the software**

- No unauthorized changes may be made to the device.
- **▪** Unauthorized changes shall void the EC Declaration of Conformity and the device must not be operated any more.
- The manufacturer shall not be held liable for any damage, danger or injuries resulting from unauthorized changes or from operating the device other than as described in this manual.

### **Personnel safety**

 $\rightarrow$  Only qualified personnel who are authorized to work with Hei-TOROUE Precision, Hei-Connect and Hei-End may operate the software and the device.

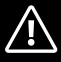

# <span id="page-6-0"></span>**8 Safety during use**

- → Pay attention to all safety instructions specified in the manuals for the Overhead Stirrer Hei-TORQUE Precision, and the Magnetic Stirrers Hei-Connect and Hei-End while operating the unit through the software.
- $\rightarrow$  Position the provided warning sign before you switch on the device.
- $\rightarrow$  Do not start the device through the software when people are near to avoid any danger.
- $\rightarrow$  Lock your PC to prevent unauthorized use when the device is linked to the PC.

# **Q** Disposal

- $\rightarrow$  Dispose of the software carrier according to the valid national legal regulations.
- $\rightarrow$  Dispose of the packaging material in accordance with the valid national legal regulations.

# <span id="page-7-0"></span> $\Omega$  Installation

Install the software before you connect the device with the PC.

The software is delivered on a USB stick.

→ Insert the USB stick into the interface of your PC.

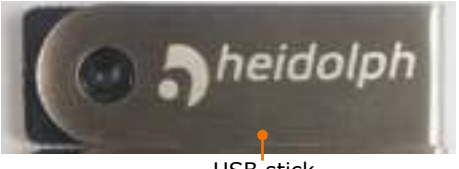

USB stick

### **USB interface**

To operate the software with a USB interface you must install an additional driver. The driver simulates a COM interface at the USB interface.

You can find the driver on the delivered USB stick.

- $\rightarrow$  Insert the USB stick into the interface of your PC.
- ✓ Adjoining folders and files are shown on the removable medium.
- $\rightarrow$  Open the folder ...usb driver".
- $\rightarrow$  Double click "CDM v2.12.18 WHQL Certified".
- $\rightarrow$  Follow the instructions on the screen.
- → Press "next" to accept the storage location".
- ✓ The driver is stored in the folder for Windows driver.
- $\rightarrow$  Complete the installation with "Finish".

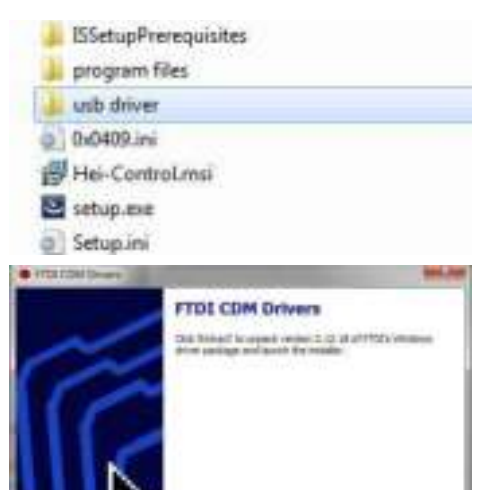

### **Software Hei-Control**

- → Insert the USB stick into the interface of your PC.
- ✓ Adjoining folders and files are shown on the removable medium.
- $\rightarrow$  Double click "setup.exe".

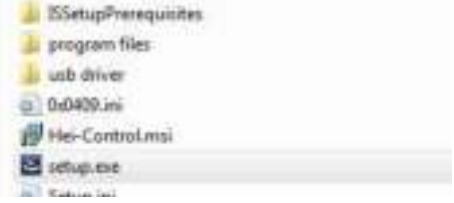

Dear 2

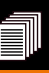

<span id="page-8-0"></span>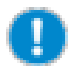

If double click on "setup.exe" does not work your system configuration requires a different method.

Please click "setup.exe" with the right mouse button and execute the file as administrator.

**Britannian Fulder** 

- ✓ The start screen for installation opens.
- $\rightarrow$  Click ... Next".
- → Enter your user name via "user name".
- $\rightarrow$  Confirm with "Next".

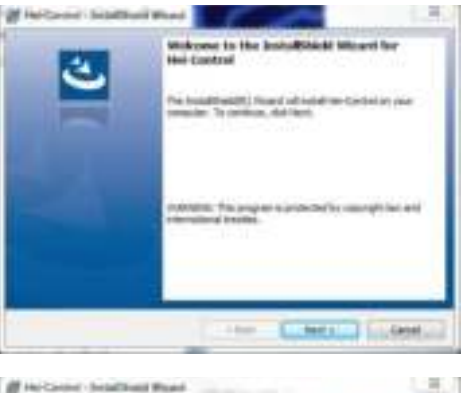

- $\rightarrow$  If applicable change the suggested storage location for the software Hei-Control via "Change".
- $\rightarrow$  Follow the instructions on the screen.
- $\rightarrow$  Complete the Installation with "Finish".
- ✓ The icon for executing the software is stored on your desktop.
- ✓ The exe-file is stored on the stated storage location.

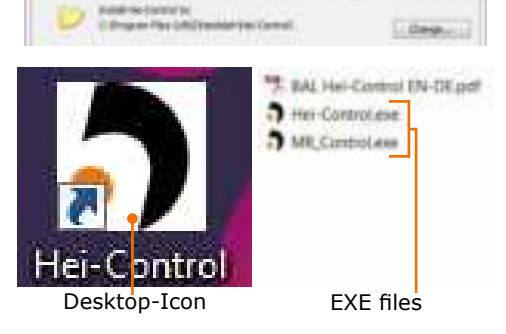

(Solit Massing the transfer from the figure ), and (the logic included to as of

### **Manual Hei-Control**

After completed installation, the manual "BAL Hei-Control EN-DE" is stored on the same storage location in which the exe-file is stored (see above).

You can also view the manual via the icon "Help" in the software menu.

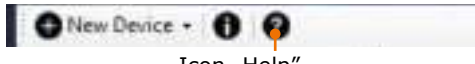

Icon "Help"

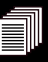

### <span id="page-9-0"></span>**Installation adjustments**

You can modify or repair the program installation through the program "setup.exe".

- → Insert the USB stick into the interface of your PC.
- → Double click "setup.exe".
- ✓ The program recognizes a pre-installed program-version and shows adjoining information.
- ➜ Click "Next".
- $\rightarrow$  You receive adjoining options.

#### **Modify:**

No function is provided with the free-software version.

#### **Repair:**

The repair program replaces missing, accidentally deleted or shifted files. The program can't repair damaged files.

#### **Remove:**

The remove program uninstalls the software Hei-Control.

- $\rightarrow$  Choose the dedicated option.
- $\rightarrow$  Follow the instructions on the screen.
- $\rightarrow$  Complete the program with "Finish".

### **Updates**

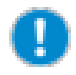

If you receive an update for the current software version, the previous version must be deinstalled. You can uninstall the version through the appropriate windows program.

Saved profiles are still accessible.

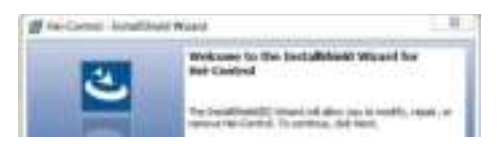

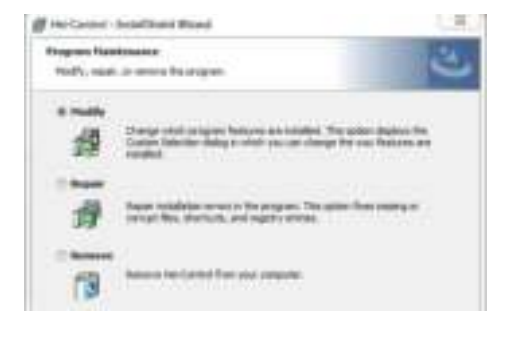

# <span id="page-10-0"></span>**Interface**

A serial interface is located on the back of the device.

#### **Interfaces Overhead Stirrers**

Depending on model their are two variants of interfaces: protection cap

- USB interface, Micro Type AB
- **▪** RS 232 interface, SUB D9

USB interface

RS232 interface

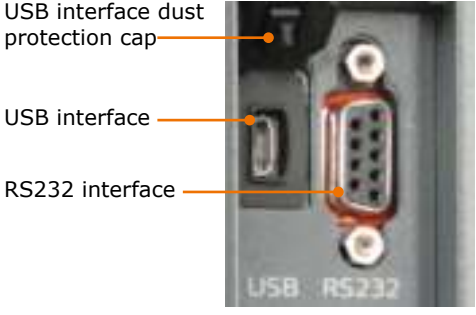

#### **Interfaces Magnetic Stirrers**

An RS 232 interface is located on the back of the device.

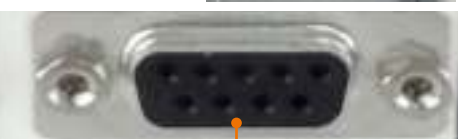

RS 232 interface

You can control up to 4 devices from one PC through several interfaces on the PC.

#### **Connect interfaces**

- **→** The device is switched off
- $\rightarrow$  Insert the plug of the delivered interface cable into the interface of the device.
- $\rightarrow$  Insert the other end into the interface of your PC.

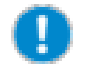

If your PC only disposes of USB interfaces, use a USB-RS 232 adaptor cable.

# **Start software and link device**

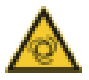

#### **Warning (Overhead Stirrer): Automatic start! Risk of injury! Risk of entanglement!**

Rotating parts can injure the user and wind up loose ends of hair, clothing, jewelry and other items.

Keep loose hair, clothing and jewelry away from rotating parts that can harm the user. Position the provided warning sign before you activate remote-control. Every user must be aware of the potential risk of injury.

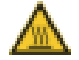

#### **Warning (Magnetic Stirrer): Risk of burning!**

The hotplate can reach temperatures up to 300 °C.

If you work with temperatures above 50 °C wear safety gloves and appropriate protective clothing.

### <span id="page-11-0"></span>**Start and end program**

#### **Start program**

- → Double click the icon "Hei-Control" ...
- ✓ Adjoining start screen is shown.
- → Select "Magnetic Stirrer" or "Overhead Stirrer".

- ✓ The "Process Parameters" window is displayed.
- → Enter the parameters and click "Create" or "Skip" this step (see section "Process Parameters").
- $\rightarrow$  The three-part menu of the software is displayed (see section "Menu structure")

#### **End program**

- ✓ The stirring process is finished. **Magnetic Stirrers:** 
	- ✓ The heating process is finished.
- → Click the cross on the screen to end the program.

### **Link device and PC**

- → Select "Ports" through the device manager of your PC.
- → Check which COM ports are already occupied.

#### **Serial interface of PC**

The serial interface is identified as "Communications Port" in the device manager.

That interface is always visible in the device manager, independent of the occupancy.

#### **USB interface of PC**

The USB interface is only visible in the device manager when a USB cable is connected which simulates a serial interface.

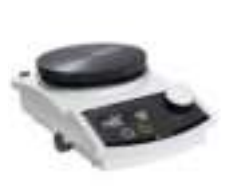

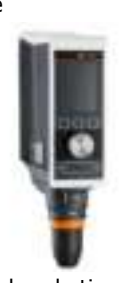

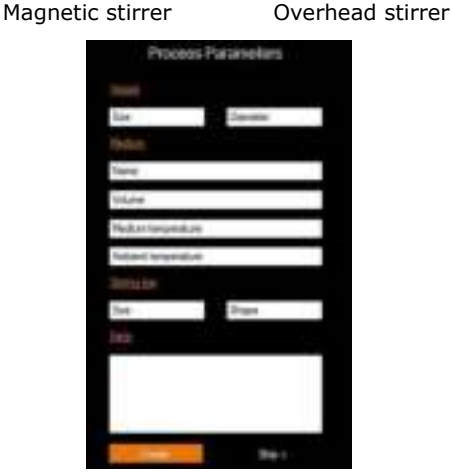

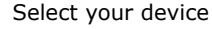

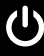

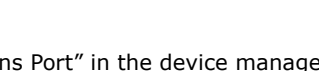

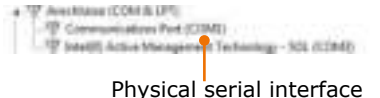

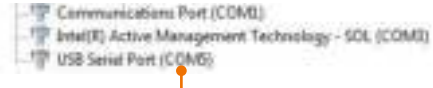

#### Virtual serial interface

<span id="page-12-0"></span>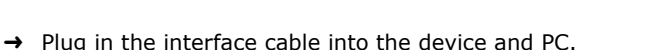

- ✓ The COM interface identified as "serial" is shown in the device manager.
- $\rightarrow$  Switch on the device.
- → Start the software Hei-Control (see section "Start and end program").
- $\rightarrow$  Choose the suitable COM interface through "Port" in the "Process setting" area. If necessary, update the port list with  $nR''$ .
- ✓ The connected device is listed. You can enter a dedicated name for the device.
- ✓ The display of the device blinks for a few seconds.
- $\rightarrow$  Start the stirring process.

#### **For Magnetic Stirrers only:**

- $\rightarrow$  Start the heating process.
- ✓ Communication link between PC and device is completed.
- ✓ The device is switched to remote-operation.
- ✓ All commands are exclusively executed through the PC.

#### **Overhead Stirrer**

✓ The slider switch of the stirrer is still active to end the stirring process.

#### **Magnetic Stirrer Hei-Connect**

- ✓ The main functions can still be executed.
- ✓ You can always switch off the unit through the ON/OFF button.

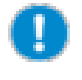

If the software freezes while you link a device, check the driver installation of the USB interface and use the recommended USB-serial adaptor.

**MR Hei-Connect** 

 $\mathbf{H}$ 

### **Cut link between device and PC**

- $\rightarrow$  Stop the stirring process through the touch screen (Overhead Stirrers only) or using the ON/OFF button. The Magnetic Stirrer Hei-End must be unplugged.
- $\rightarrow$  The communication link is cut off and the stirrer is manually operable.

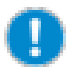

If communication is disrupted, e.g. through disconnection of the interface cable, the device operates according the last settings for another 60 seconds and then comes to a complete stop. (Not valid for the magnetic Stirrer Hei-End.)

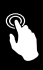

#### <span id="page-13-0"></span>**Overhead Stirrer Operation Process parameters**

After you started the program and selected the "Magnetic Stirrer", the "Process Parameters" window is displayed (see section "Start Program").

→ Enter the process parameters or skip this step with "Skip".

#### **Enter process parameters**

- ➜ Enter:
	- size and diameter of the vessel
	- hame, volume and temperature of the medium
	- **▪** ambient temperature
	- **▪** type, size and material of the impeller
	- **▪** a note
- $\rightarrow$  Click "Create".
- ✓ The three-part software-menu is displayed (see section "Menu structure").
- ✓ When you save process data (see section "Save and restore process data"), the process parameters are also saved in the .csv file.

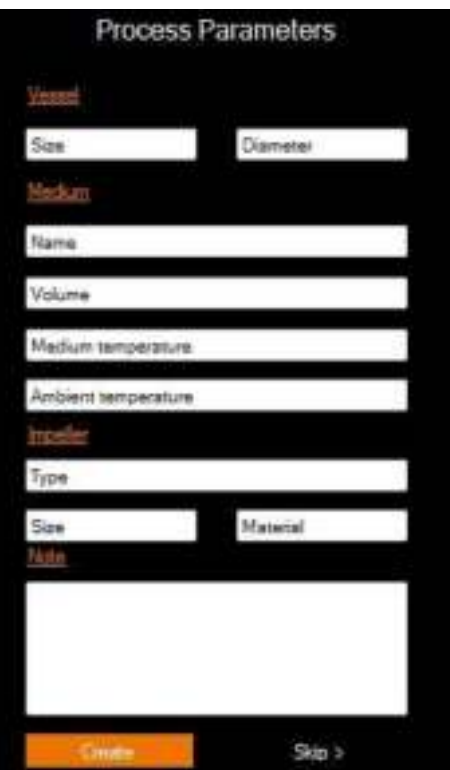

#### **View and correct process parameters**

You can view and correct process parameters any time.

- $\rightarrow$  Click the "Show process parameters" symbol  $\bullet$  in the "Process setting" area.
- ✓ The "Process parameters" window is displayed.
- → Adapt the parameters and click "Save".

# <span id="page-14-0"></span>**Menu structure**

The PC-surface enables you to view three different menus simultaneously, which are only available at the stirrer only via different sub-menus.

Via the enlargement icon  $\mathbb{R}$  and downsizing icon  $\mathbb{R}$  you can foreground one of the three menus as well as place the menus back.

#### **Main menu: Process setting:**

(see manual Hei-TORQUE, chapter "Device description, Hei-TORQUE Precision Display")

Here you choose the COM interface and the option for communication between your PC and the device.

With this menu you can enter stirring parameters and a stirring time.

The main menu is a reflection of the main menu on the device except "Menu" which is replaced by "Start".

- → Use the cursor to move to entry fields for nominal values. Fields for actual values (orange characters) cannot be modified.
- $\rightarrow$  Use the keyboard to type in numerical values.

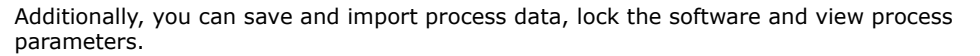

#### **Favorite menu: Programmable Control**

(see manual Hei-TORQUE "Start-Up, Edit Profile")

Through the menu "Programmable Control" you can define profiles for a stirring process.

Move from field to field via cursor or keyboard.

- → Use the cursor to click in the first field of the first row.
- ➜ Enter numerical values for "Time" and "Speed" through the keyboard.
- → Choose the function "I Jump" or "/ Ramp".
- $\rightarrow$  Confirm each row with Enter or Tab key.

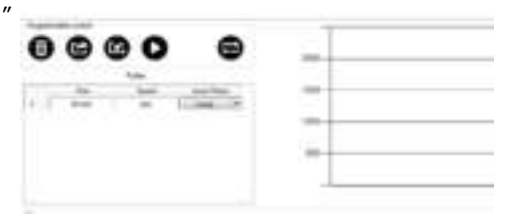

*<u><u>Income</u>* patient</u>  $^{\circ}$  in 05:56 00:00:00 44

#### **Graph menu**

(see manual Hei-TORQUE, chapter "Operation, Display progression graph")

The process of a stirring operation is diagrammed. By default the last 5 minutes are shown.

Three factors can be displayed at the same time as well as separately:

- **▪** Actual speed
- **▪** Set speed
- **▪** Torque
- $\rightarrow$  Choose an option with the cursor.
- → Choose "Show Entire Graph" to show the total process at this juncture.

 $\rightarrow$  Select the area you would like to view in detail.

✓ The area is enlarged.

 $\rightarrow$  Click on these symbols to undo zooming.

zoom

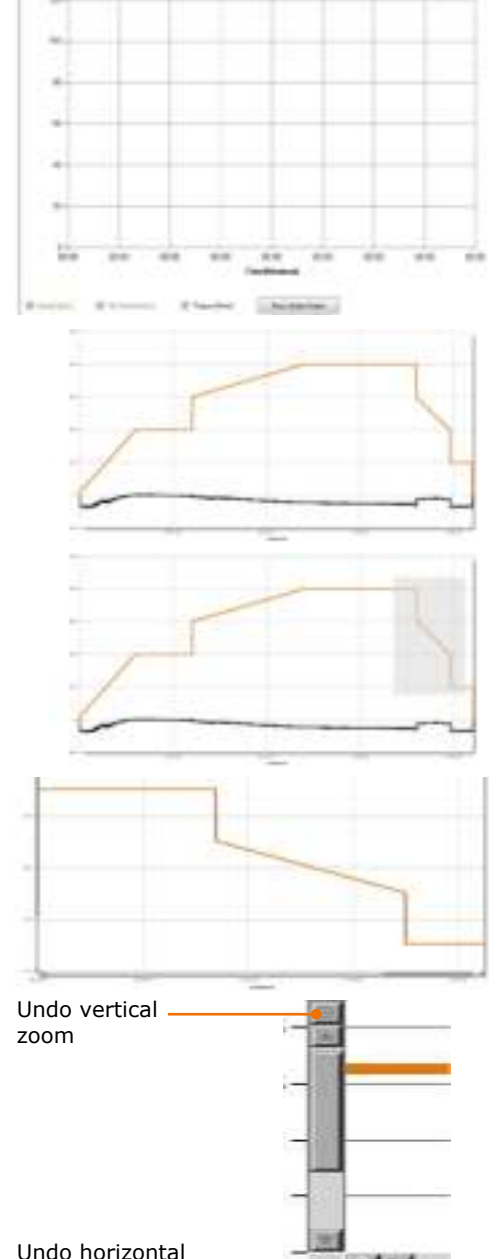

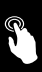

### <span id="page-16-0"></span>**Register and remove several Overhead Stirrers**

You can register and control up to four devices from one PC.

#### **Register further stirrers**

- **→** Click "New Device" and select "Overhead Stirrer".
- ✓ Another field for the next stirrer is integrated.
- $\rightarrow$  To control the new integrated stirrer, choose the appropriate COM port (see section "Link device and PC").

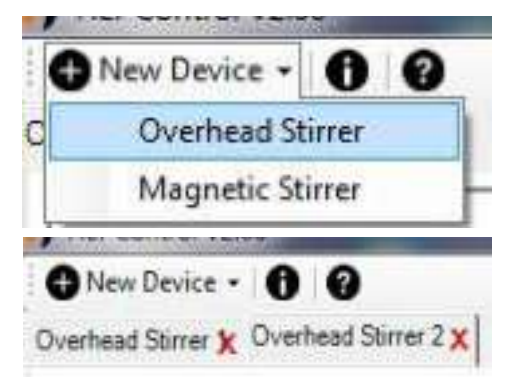

#### **Remove stirrer**

- ✓ The removable stirrer is not connected with the PC.
- $\rightarrow$  Click the red cross next to the stirrer you want remove.
- ✓ The appropriate control panel disappears.

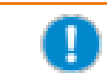

Closing the software removes all registered stirrers.

Control

Control

Monitorina

Monitoring

### **Operate or monitor stirrer**

In the "Process setting" area, you can choose from two options of communication.

#### **Operate stirrer**

- ➜ Click "Control".
- ✓ The stirrer receives all operation commands through the software.

#### **Monitor stirrer**

- $\rightarrow$  Mark "Monitoring".
- ✓ The stirrer can only be operated via device.
- ✓ The software reads the actual process.
- ✓ The process is displayed at your PC.

### <span id="page-17-0"></span>**Symbols used**

#### Area "Programmable control"

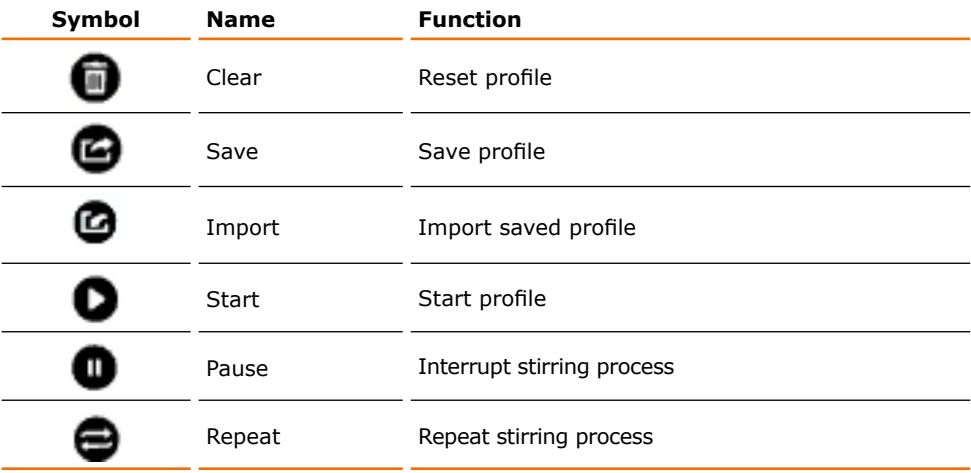

#### Area "Process setting"

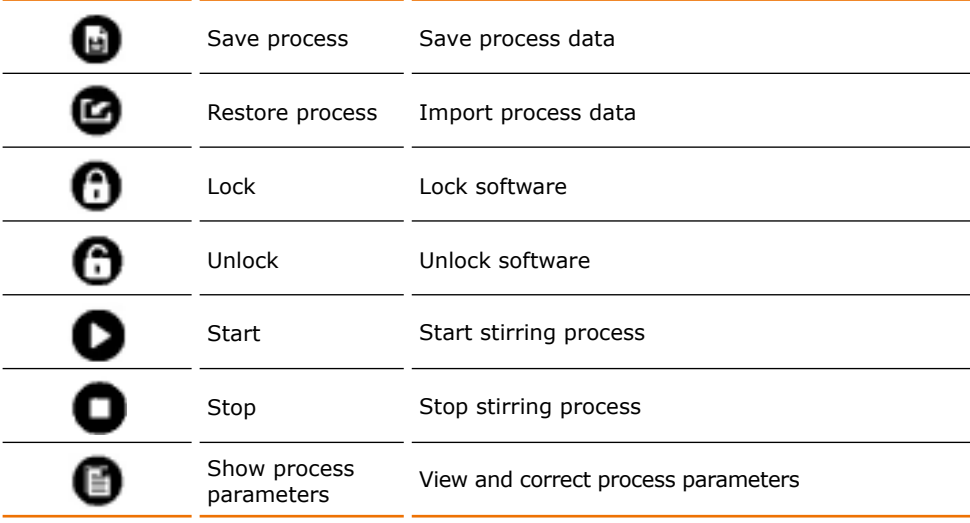

- **•** Black highlighted symbols ( $\blacksquare$ ) point to functions to choose of.
- **•** Grayed out symbols (**b)** point to functions which are not available and/or are currently activated.

<span id="page-18-0"></span>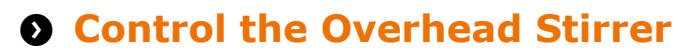

### **Set stirring parameters**

- ✓ Stirrer and PC are connected with the interface cable.
- ✓ Stirrer and PC are switched on.
- → Start the software Hei-Control.
- → Set the favored stirrer and interface in the "Process setting" area.

#### **Set range (Hei-TORQUE Precision 400 only)**

→ Go to the "Rotation setting" section of the "Process setting" area and click "Range.." to change gear.

#### **Set speed**

- → Click in the box below "Set speed".
- $\rightarrow$  Enter the dedicated speed through the keyboard.
- $\rightarrow$  Confirm with return.
- ✓ The set speed is shown below the box "Set speed".

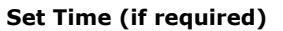

- $\rightarrow$  Click in the box next to "Timer".
- $\rightarrow$  Enter the dedicated time for the stirring process through the keyboard and confirm with return.

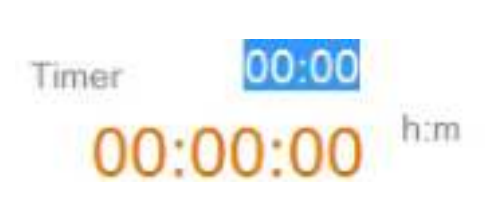

Set speed

120

ine

Range I

Set speed

rpm

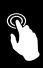

### <span id="page-19-0"></span>**Start and Stop Stirring**

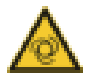

#### **Warning: Automatic start! Risk of injury! Risk of entanglement!**

Rotating parts can injure the user and wind up loose ends of hair, clothing, jewelry and other items.

Keep loose hair, clothing and jewelry away from rotating parts that can harm the user.

Position the provided warning sign before you activate remotecontrol. Every user must be aware of the potential risk of injury.

#### **Start stirring**

- $\rightarrow$  Click the "Start" symbol  $\bullet$ .
- ✓ The stirring starts with the set speed.
- ✓ In the graph menu the stirring process is shown in a graph.
- ✓ The following factors are shown at the same time as well as separately:
	- **▪** Grey: Set speed
	- Orange: Actual speed
	- **Black: Torque.**

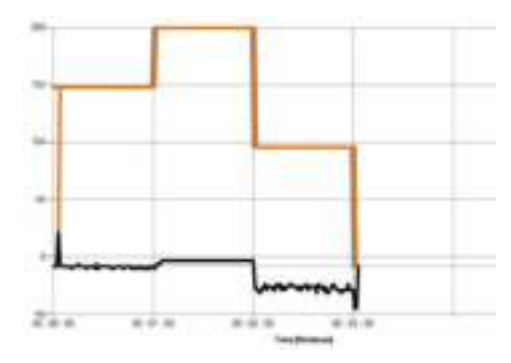

#### **Stop rotation**

- $\rightarrow$  Click the "Stop" symbol  $\bullet$ .
- ✓ The stirring stops immediately.

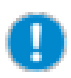

You can also always stop the stirring on the device directly. There are two options:

- **▪** Stop the stirring through the slide bar.
- **▪** Switch off the device through the ON/OFF switch.

Both options stop the stirring process immediately.

# <span id="page-20-0"></span>**Q** Profile

### **Edit profile**

- **▪** Maximum number of process steps: unlimited
- **▪** Maximum process time: 99 hours and 59h minutes

(See manual Hei-TORQUE, chapter "Edit profile")

- $\rightarrow$  Enter the time of the first process step through the keyboard relative to zero.
- $\rightarrow$  Enter the dedicated torque through "Speed".
- $\rightarrow$  Choose from option Jump or Ramp through "Jump/Ramp".
- $\rightarrow$  Complete each process step with return or tab.
- ✓ Every step of your input is shown graphically next to "Profile" on the right side.

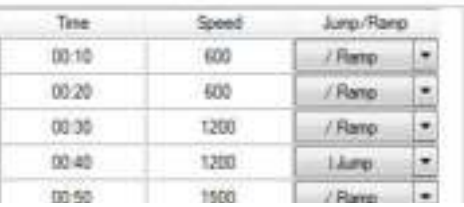

Podia

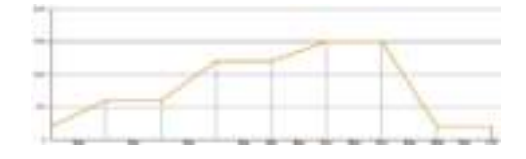

### **Save profile, recall and reset**

#### **Save profile**

- $\rightarrow$  Click the Save symbol  $\blacksquare$ .
- $\rightarrow$  Enter a name.
- The profile is saved under "My documents\Hei-Control".

#### **Recall profile**

- $\rightarrow$  Click the Import symbol  $\bullet$ .
- ✓ Previous saved profiles are shown.
- $\rightarrow$  Double click onto the dedicated profile.
- ✓ The profile is imported with all edited standards and the graph diagram.

#### **Reset Profile**

- ✓ You have recalled a profile.
- $\rightarrow$  Click the Clear symbol  $\rightarrow$  and confirm with "yes".
- ✓ Profile and graph are reset.
- ✓ You can edit and save a new profile.

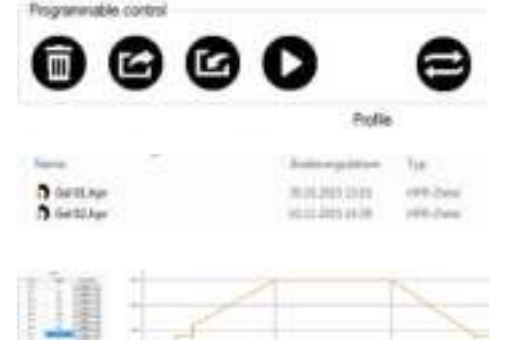

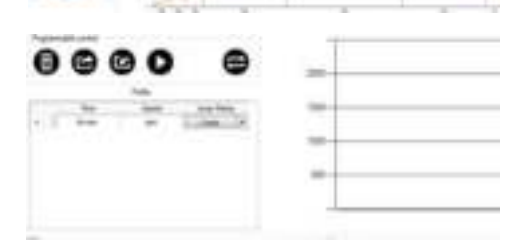

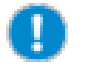

Save a new profile by using a previous profile as a template. Save the profile after editing under a new name.

### <span id="page-21-0"></span>**Delete profile**

- $\rightarrow$  Open the register on your PC in which you have stored the profiles.
- $\rightarrow$  Delete the profile not longer required.

### **Start profile, interrupt, repeat, stop**

#### **Start profile**

- ✓ You have imported a profile.
- $\rightarrow$  Click the Start symbol  $\bullet$ .
- ✓ The stirring process starts.
- ✓ The process is shown, depending on the option, in the graph on the top left side.

#### **Interrupt profile**

- $\rightarrow$  Click the Pause symbol  $\blacksquare$ .
- ✓ The process is halted.
- $\rightarrow$  Click the Start symbol  $\bullet$ .
- ✓ The stirring process continues from the halted position.

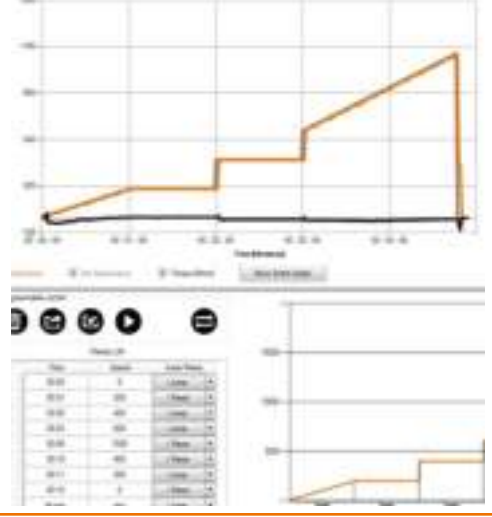

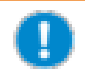

If the last process step of a profile does not end with speed  $.0$ ", the stirring process continues with the last values even it the time you set is over.

#### **Repeat profile**

You can set the started profile into continuous operation.

- $\rightarrow$  Click the Repeat symbol  $\clubsuit$ .
- ✓ The color of the symbol switches from black to grey.
- ✓ The profile repeats until you stop the continuous operation.

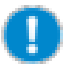

To repeat a profile, the last process step in your profile must complete with torque "0".

The repetition can only start at standstill of the stirrer.

#### **Stop profile**

- $\rightarrow$  Click the Stop symbol  $\bullet$ .
- ✓ The process stops.

### <span id="page-22-0"></span>**Calibrate torque**

(See manual Hei-TORQUE, section "Calibrate torque")

- ✓ You have currently started stirring.
- → In the "Rotation setting" section of the "Process setting" area, click on "Calibration".
- ✓ The torque is calibrated.
- ✓ In the graph diagram the torque goes to range negative and range positive.

#### **Reset calibration**

The calibration resets automatically when the stirring process stops.

### **Read out Data**

The function "Monitoring" allows you to operate the stirrer via device and at the same time shows you the graph of the stirring process on the PC.

- → Mark "Monitoring" in the "Process setting" area.
- $\rightarrow$  Start a stirring process on the device.
- ✓ The menu graph on the PC shows the stirring process.
- $\rightarrow$  Complete the stirring process.
- ✓ The graph of the stirring process stops.
- The communication to the PC is cut off.

The shown data will not be saved. As soon as a new stirring process is started or the program is shut down, the shown graph will be lost.

# **Q** Save and restore process data

#### **Save process data**

- $\rightarrow$  Click the "Save process" symbol  $\bullet$ .
- $\rightarrow$  Enter a name.
- ✓ The data of all process steps are saved in .csv format under "My documents\Hei-Control".

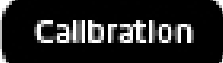

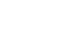

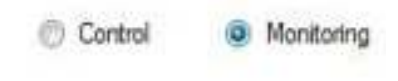

#### <span id="page-23-0"></span>**Restore process data**

- → Click the "Restore process" symbol ...
- ✓ The register is opened in which you have stored previous process data.
- $\rightarrow$  Double-click the dedicated process file.
- ✓ The process data is imported with all edited standards and the graph diagram.

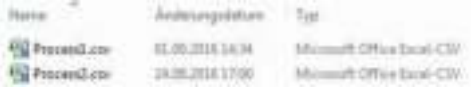

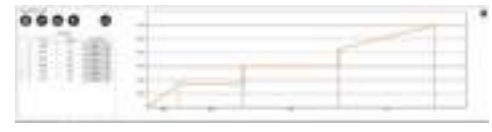

When you open the .csv file in a text editor, the entered process parameters are displayed in addition to the table with the detailed process step data.

# $\Omega$  Lock and unlock software

#### **Lock software**

- $\rightarrow$  Click the Lock symbol  $\rightarrow$ .
- ✓ The dialog box "Password setting" is displayed.
- ✓ Enter a password and confirm with  $.0K$ ".
- ✓ The input fields are locked and all symbols not to be used are not visible anymore.

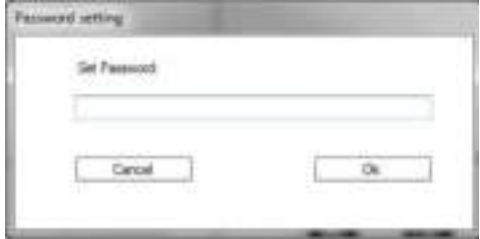

#### **Unlock software**

- $\rightarrow$  Click the Unlock symbol  $\blacksquare$ .
- $\rightarrow$  In the dialog box "Password setting", enter the password and confirm with "OK".
- ✓ The input fields and all symbols are available again.

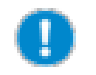

If you forget the password you entered, you must stop the device by closing the tab of the device.

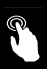

#### <span id="page-24-0"></span>**Magnetic Stirrer Operation Q** Process parameters

After you started the program and selected the "Magnetic Stirrer", the "Process Parameters" window is displayed (see section "Start Program").

→ Enter the process parameters or skip this step with "Skip".

#### **Enter process parameters**

- ➜ Enter:
	- **▪** size and diameter of the vessel
	- **▪** name, volume and temperature of the medium
	- **▪** ambient temperature
	- **▪** size and shape of the stirring bar
	- **▪** a note
- → Click "Create".
- ✓ The three-part software-menu is displayed (see section "Menu structure").
- ✓ When you save process data (see section "Save and restore process data"), the process parameters are also saved in the .csv file.

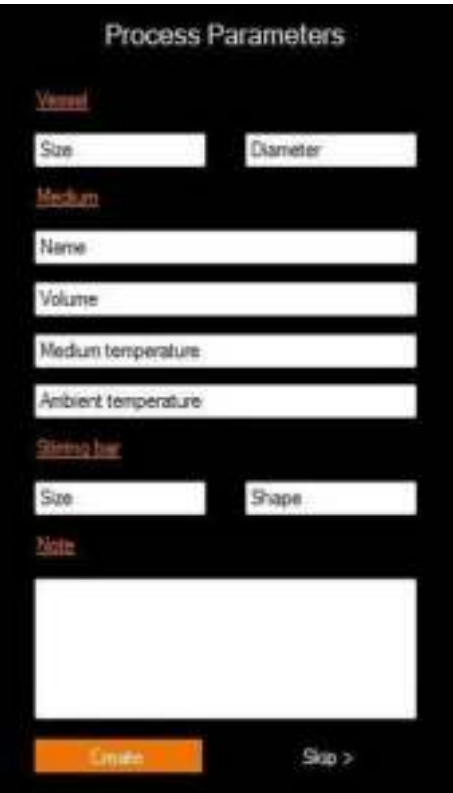

#### **View and correct process parameters**

You can view and correct process parameters any time.

- $\rightarrow$  Click the "Show process parameters" symbol  $\bullet$  in the "Process setting" area.
- ✓ The "Process parameters" window is displayed.
- → Adapt the parameters and click "Save".

# <span id="page-25-0"></span> $\Omega$  Menu structure

The PC-surface enables you to view three different menus simultaneously, which are only available at the stirrer only via different sub-menus.

Via the enlargement icon  $\mathbb{R}$  and downsizing icon  $\mathbb{R}$  you can foreground one of the three menus as well as place the menus back.

#### **Main menu: Process setting:**

Here, you choose the COM interface and the option for communication between your PC and the device.

In this area you enter values for Speed, temperature and the duration of the stirring and heating process.

- → Use the cursor to move to entry fields for nominal values. Fields for actual values (orange characters) cannot be modified.
- $\rightarrow$  Use the keyboard to type in numerical values.

Additionally, you can save and import process data, lock the software and view process parameters.

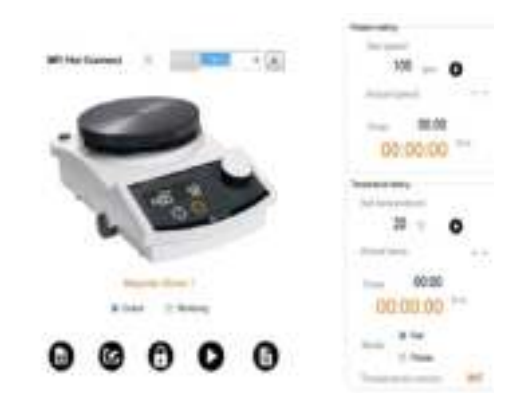

#### **Favorite menu: Programmable control**

Through the menu "Programmable control" you can define profiles for a stirring process.

Move from field to field via cursor or keyboard.

- $\rightarrow$  Use the cursor to click in the first field of the first row.
- $\rightarrow$  Enter numerical values for "Time". "Speed" and "Temp" through the keyboard.
- ➜ Choose the function "l Jump" or "/ Ramp".
- $\rightarrow$  Confirm each row with Enter or Tab key.

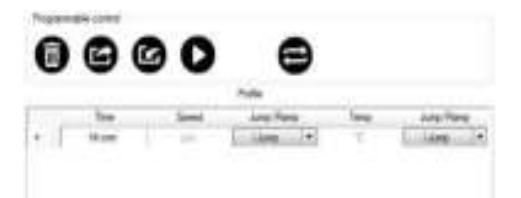

#### **Graph menu**

The process of stirring and heating operations is diagrammed. By default the last 5 minutes are shown.

 $\sim$ 

ī  $\sim$ z.

 $W$ 

If it is contact

That Exhett (cleaned

Three factors can be displayed at the same time as well as separately:

- **▪** Actual speed
- **▪** Set speed
- **▪** Actual temperature
- **▪** Set temperature
- $\rightarrow$  Choose an option with the cursor.
- ➜ Choose "Show Entire Graph" to show the total process at this juncture.

- $\rightarrow$  Select the area you would like to view in detail.
- ✓ The area is enlarged.
- $\rightarrow$  Click on these symbols to undo zooming.

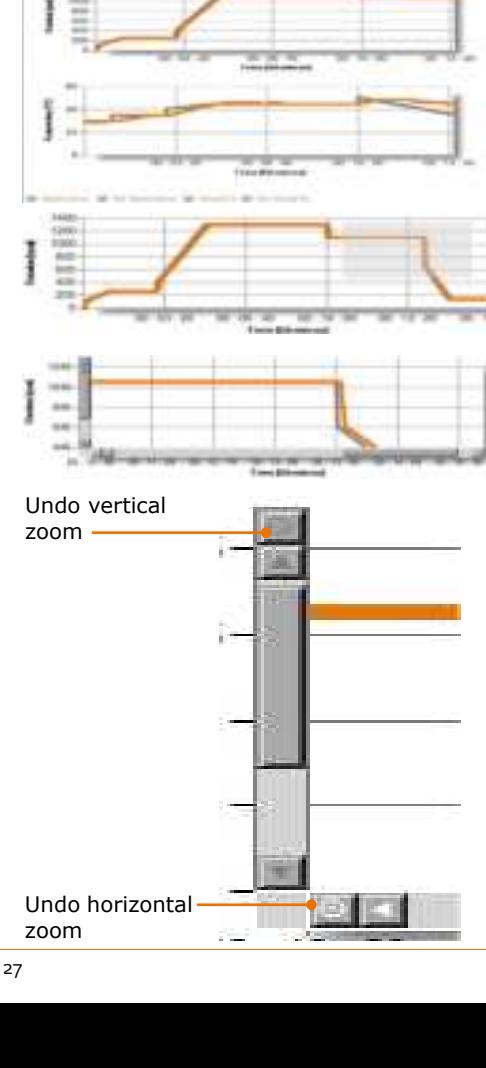

### <span id="page-27-0"></span>**Register and remove several Magnetic Stirrers**

You can register and control up to four devices from one PC.

#### **Register further stirrers**

- → Click "New Device" and select "Magnetic Stirrer" from the list.
- ✓ Another tab for the next stirrer is integrated.
- $\rightarrow$  To control the new integrated stirrer, choose the appropriate COM port (see section "Link device and PC").

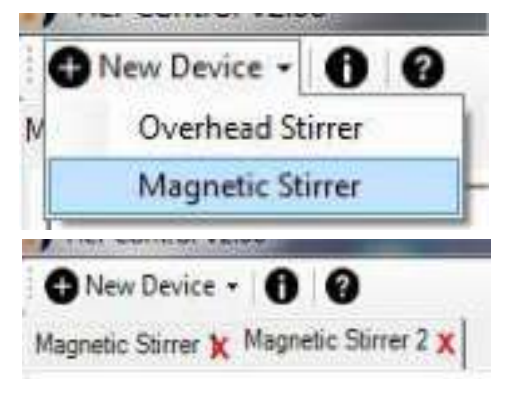

#### **Remove stirrer**

- ✓ The Magnetic Stirrer to be removed is not connected with the PC.
- $\rightarrow$  Click the red cross next to the stirrer you want to remove.
- ✓ The appropriate control panel disappears.

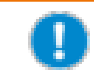

Closing the software removes all registered stirrers.

### **Operate or monitor stirrers**

In the "Process setting" area, you can choose from two options of communication.

#### **Operate the stirrer**

- ➜ Click "Control".
- ✓ The stirrer receives all operation commands through the software.

#### **Monitor the stirrer**

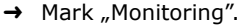

- ✓ The stirrer can only be operated via device.
- The software reads the actual process.
- ✓ The process is displayed on the monitor of your PC.

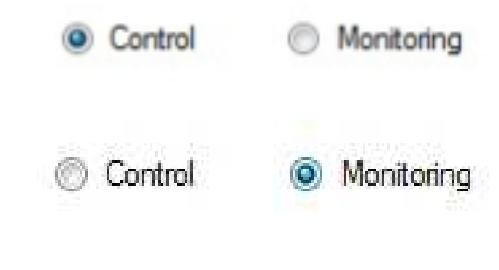

### <span id="page-28-0"></span>**Symbols used**

#### Area "Programmable control"

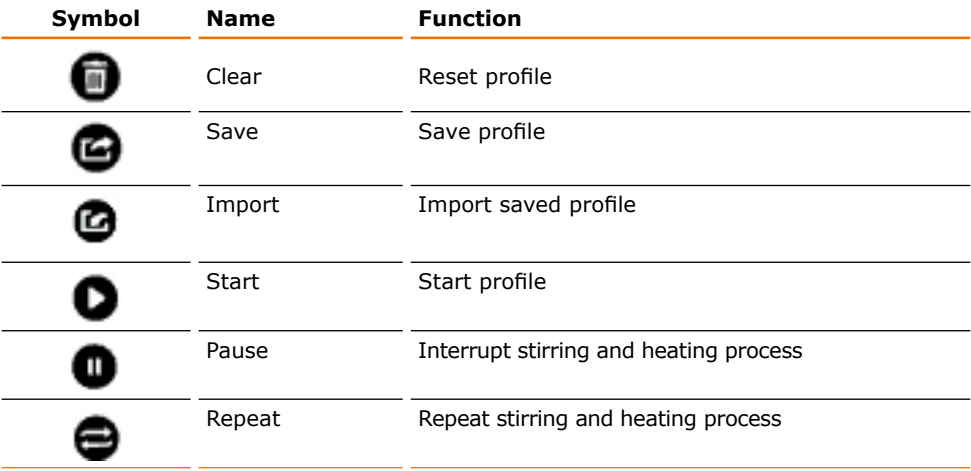

#### Area "Process setting"

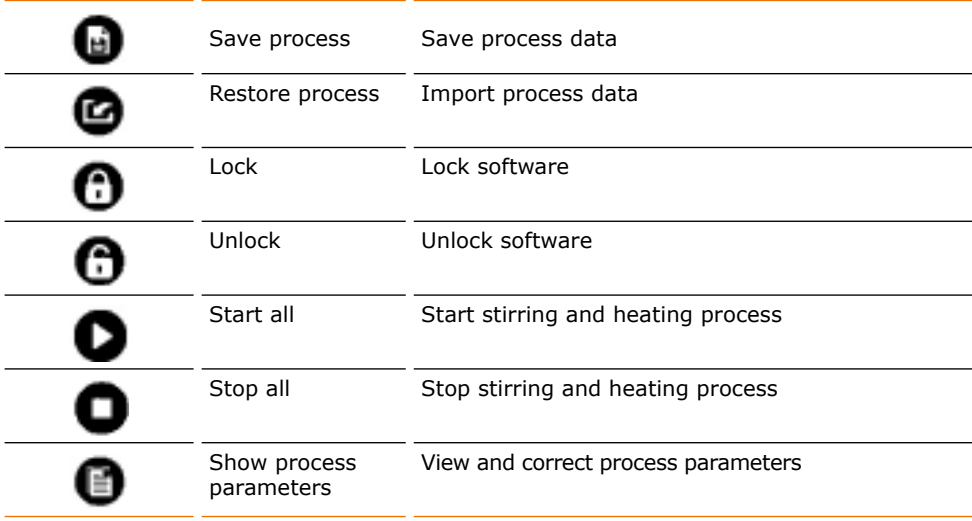

- **•** Black highlighted symbols ( $\bigcirc$ ) point to functions to choose of.
- **•** Grayed out symbols (**iii**) point to functions which are not available and/or are currently activated.

# <span id="page-29-0"></span>**Q Control the Magnetic Stirrer**

- ✓ Stirrer and PC are connected with the interface cable.
- ✓ Stirrer and PC are switched on.
- → Start the software Hei-Control.
- → On the display of Hei-Connect, the blinking letters "PC" appear and on the display of Hei-End the word "Remote" is blinking.

Rotation setting

→ Set the favored stirrer and interface in the "Process setting" area.

### **Set stirring parameters**

You can set the parameters for stirring in the "Rotation setting" section of the "Process setting" area.

### Set speed 100 roms Actual speed  $00:00$ Timor h:m 00:00:00 **Set speed** → Click the box below "Set speed". Set speed → Enter the dedicated speed through the keyboard.  $\rightarrow$  Confirm with return. pm The set speed is shown below the box Set speed "Set speed".  $12($ **Set Time (if required)**  $\rightarrow$  Click the box next to "Timer".  $00:00$ Timer  $\rightarrow$  Enter the dedicated time for the stirring process through the keyboard and confirm with return.

00:00:0

h m

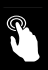

### <span id="page-30-0"></span>**Start and stop stirring**

#### **Start stirring**

- $\rightarrow$  Click the "Start" symbol  $\bullet$  next to the value for the speed.
- ✓ The stirring starts with the set speed.
- ✓ In the graph menu, the stirring process is shown in a graph.

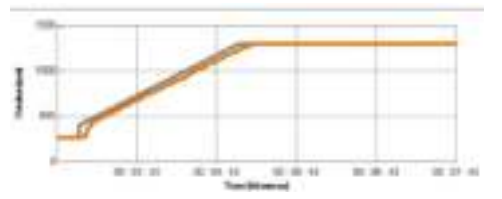

- ✓ The following factors are shown at the same time as well as separately:
	- **▪** Grey: Set speed
	- **▪** Orange: Actual speed

#### **Stop rotation**

- $\rightarrow$  Click the "Stop" symbol  $\bullet$  next to the value for the speed.
- ✓ The stirring stops immediately.

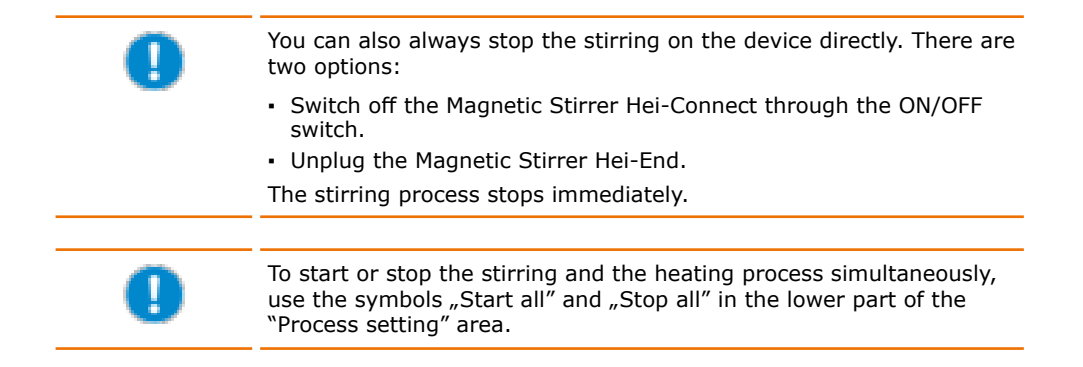

### <span id="page-31-0"></span>**Set heating parameters**

You can set the parameters for stirring in the "Temperature setting" section of the "Process setting" area.

#### **Set temperature**

- $\rightarrow$  Click in the box below "Set temperature".
- $\rightarrow$  Enter the dedicated temperature through the keyboard.
- **→** Confirm with return
- ✓ The set temperature is shown below the box "Set speed".

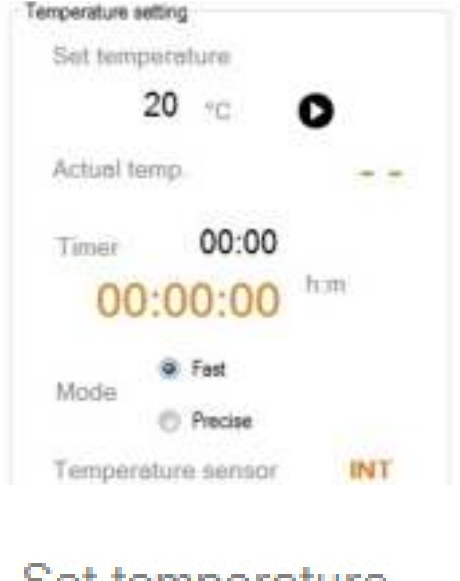

# Set temperature

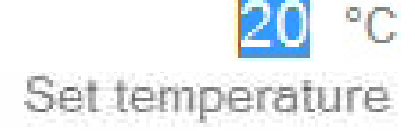

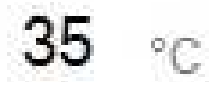

#### **Set time (if required)**

- $\rightarrow$  Click in the box next to "Timer".
- $\rightarrow$  Enter the dedicated time for the stirring process through the keyboard and confirm with return.

00-00 Timer him  $00.00.0$ 

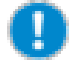

As soon as the external temperature sensor Pt 1000 is connected, temperature will not be measured and controlled at the hotplate but directly at the sensor. The temperature displayed in the "Temperature setting" section is the temperature of the sensor and you can choose one of the modes: "Fast" or "Precise" (see manual Hei-Connect, Hei-End "Operation, External temperature sensor Pt 1000").

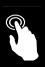

### <span id="page-32-0"></span>**Start and stop heating**

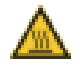

#### **Warning: Risk of burning!**

The hotplate can reach temperatures up to 300 °C.

If you work with temperatures above 50 °C wear safety gloves and appropriate protective clothing.

#### **Warning: Risk of injury!**

Inflammable samples may ignite with high temperatures.

If you work with inflammable samples set temperature at least 25 °C lower than ignition point of sample.

#### **Start heating**

- $\rightarrow$  Click the "Start" symbol  $\bullet$  next to the value for the temperature.
- ✓ The heating starts with the set temperature.
- ✓ In the graph menu the heating process is shown in a graph.
- ✓ The following factors are shown at the same time as well as separately:
	- **▪** Grey: Set temperature
	- **▪** Orange: Actual temperature

#### **Stop heating**

- → Click the "Stop" symbol next to the value for the speed.
- ✓ The stirring stops immediately.

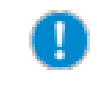

To start or stop the stirring and the heating process simultaneously, use the symbols "Start all" and "Stop all" in the lower part of the "Process setting" area.

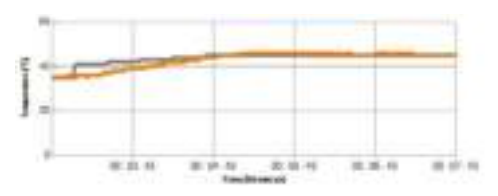

# <span id="page-33-0"></span>**Q** Profile

### **Edit profile**

- **▪** Maximum number of process steps: unlimited
- **▪** Maximum process time: 99 hours and 59h minutes
- Enter the time of the first process step through the keyboard relative to zero.
- → Enter the dedicated "Speed".
- $\rightarrow$  Enter the dedicated temperature in the "Temp" column.
- $\rightarrow$  Choose from option Jump or Ramp through "Jump/Ramp".

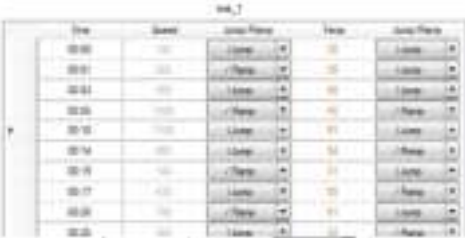

- $\rightarrow$  Complete each process step with return or tab.
- ✓ Every step of your input is shown graphically next to "Profile" on the right side.

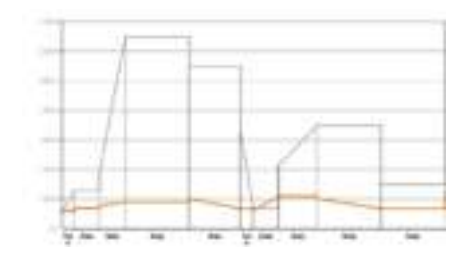

If you enter a value for temperature and select the option "Jump", the temperature does not reach the set value abruptly. The Magnetic Stirrer heats as quickly as possible with maximal power.

### **Save profile, recall and reset**

#### **Save profile**

- $\rightarrow$  Click the Save symbol  $\blacksquare$ .
- $\rightarrow$  Enter a name.
- ✓ The profile is saved under "My documents\Hei-Control".

#### **Recall profile**

- $\rightarrow$  Click the Import symbol  $\bullet$ .
- ✓ Previously saved profiles are shown.
- $\rightarrow$  Double click onto the dedicated profile.
- ✓ The profile is imported with all edited standards and the graph diagram.

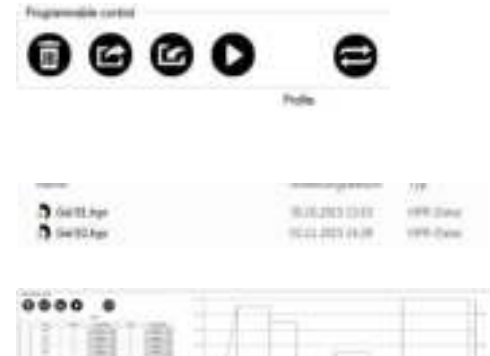

#### <span id="page-34-0"></span>**Reset Profile**

- ✓ You have recalled a profile.
- $\rightarrow$  Click the Clear symbol  $\rightarrow$  and confirm with "yes".
- ✓ Profile and graph are reset.
- ✓ You can edit and save a new profile.

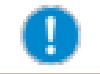

Save a new profile by using a previous profile as a template. Save the profile after editing under a new name.

### **Delete profile**

- $\rightarrow$  Open the register on your PC in which you have stored the profiles.
- $\rightarrow$  Delete the profile not longer required.

### **Start profile, interrupt, repeat, stop**

#### **Start profile**

- ✓ You have imported a profile.
- $\rightarrow$  Click the Start symbol  $\bullet$ .
- ✓ The stirring and/or heating process starts.
- ✓ The process is shown, depending on the option, in the graph on the top left side.

#### **Interrupt profile**

- $\rightarrow$  Click the Pause symbol  $\bullet$ .
- ✓ The process is halted.
- $\rightarrow$  Click the Start symbol  $\bullet$ .
- ✓ The stirring and heating process continue from the halted position.

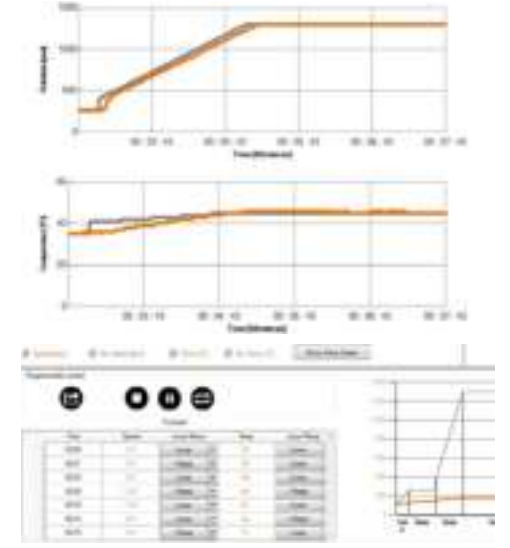

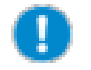

If the last process step of a profile does not end with speed and temperature "0", the stirring process continues with the last values even it the time you set is over.

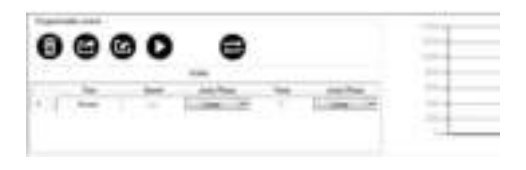

#### <span id="page-35-0"></span>**Repeat profile**

You can set the started profile into continuous operation.

- $\rightarrow$  Click the Repeat symbol  $\blacksquare$ .
- ✓ The color of the symbol switches from black to grey.
- ✓ The profile repeats until you stop the continuous operation.

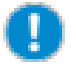

To repeat a profile, the last process step in your profile must complete with torque "0".

The repetition can only start at standstill of the stirrer.

#### **Stop profile**

- $\rightarrow$  Click the Stop symbol  $\bullet$ .
- ✓ The process stops.

### **Read out Data**

The function "Monitoring" allows you to operate the stirrer via device and at the same time shows you the graph of the stirring process on the PC.

- → Mark "Monitoring" in the "Process setting" area.
- $\rightarrow$  Start a stirring or heating process on the device.
- ✓ The menu graph on the PC shows the stirring and heating process.
- $\rightarrow$  Complete the stirring and heating processes.
- ✓ The graph of the stirring and heating processes stops.
- ✓ The communication to the PC is cut off

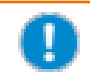

The shown data will not be saved. As soon as a new stirring process is started or the program is shut down, the shown graph will be lost.

Control

**O** Monitoring
# **Save and restore process data**

#### **Save process data**

- $\rightarrow$  Click the "Save process" symbol  $\bullet$ .
- $\rightarrow$  Enter a name.
- ✓ The data of all process steps are saved in .csv format under "My documents\Hei-Control".

#### **Restore process data**

- → Click the "Restore process" symbol ...
- ✓ The register is opened in which you have stored previous process data.
- $\rightarrow$  Double-click the dedicated process file.
- ✓ The process data is imported with all edited standards and the graph diagram.

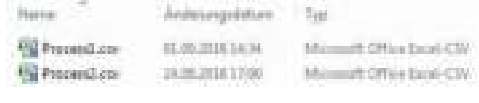

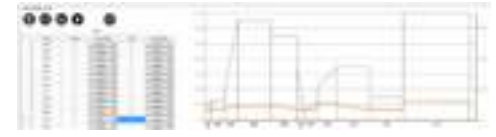

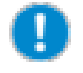

When you open the .csv file in a text editor, the entered process parameters are displayed in addition to the table with the detailed process step data.

# **Lock and unlock software**

#### **Lock software**

- $\rightarrow$  Click the Lock symbol  $\rightarrow$ .
- ✓ The dialog box "Password setting" is displayed.
- ✓ Enter a password and confirm with "OK".
- ✓ The input fields are locked and all symbols not to be used are not visible anymore.

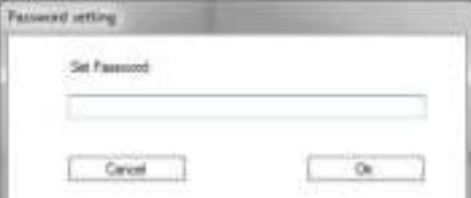

#### **Unlock software**

- $\rightarrow$  Click the Unlock symbol  $\blacksquare$ .
- $\rightarrow$  In the dialog box "Password setting", enter the password and confirm with "OK".
- ✓ The input fields and all symbols are available again.

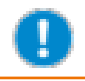

If you forget the password you entered, you must stop the device by closing the tab of the device.

#### **Troubleshooting Malfunctions and clear up**

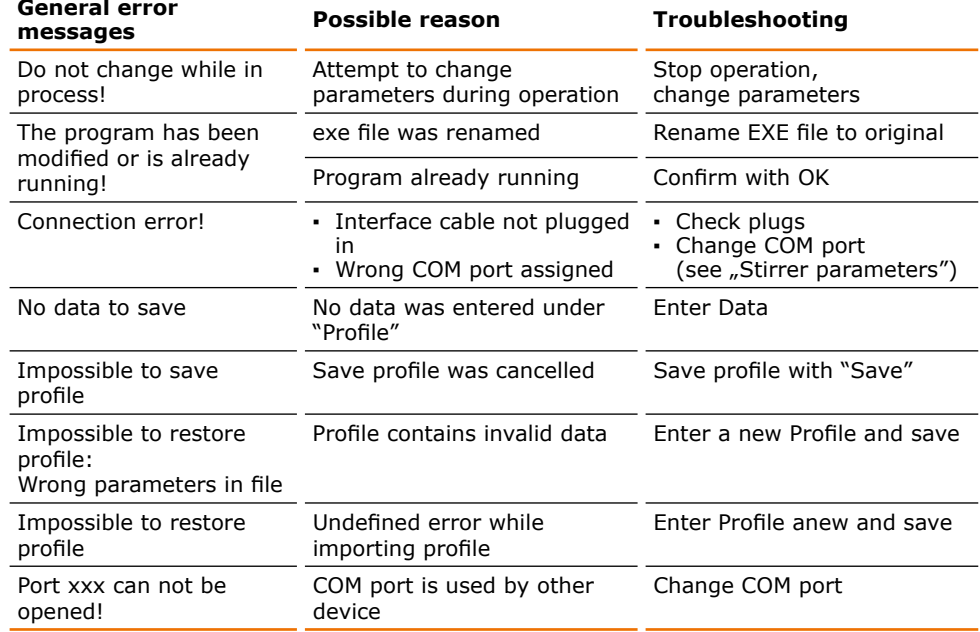

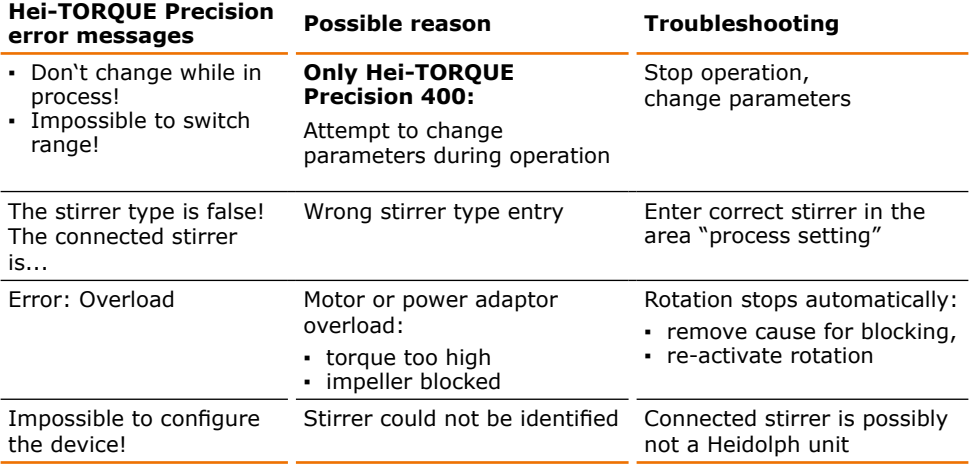

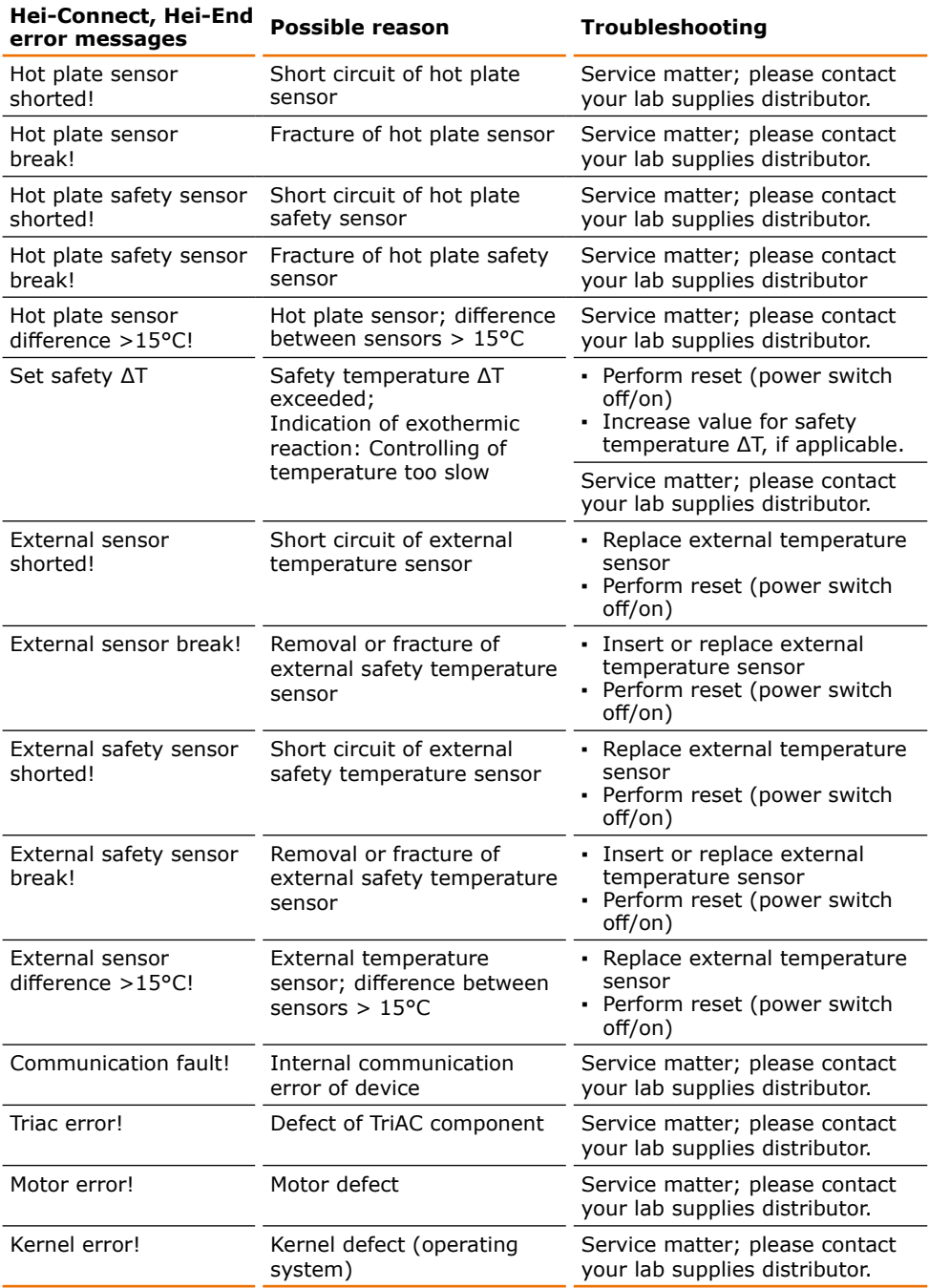

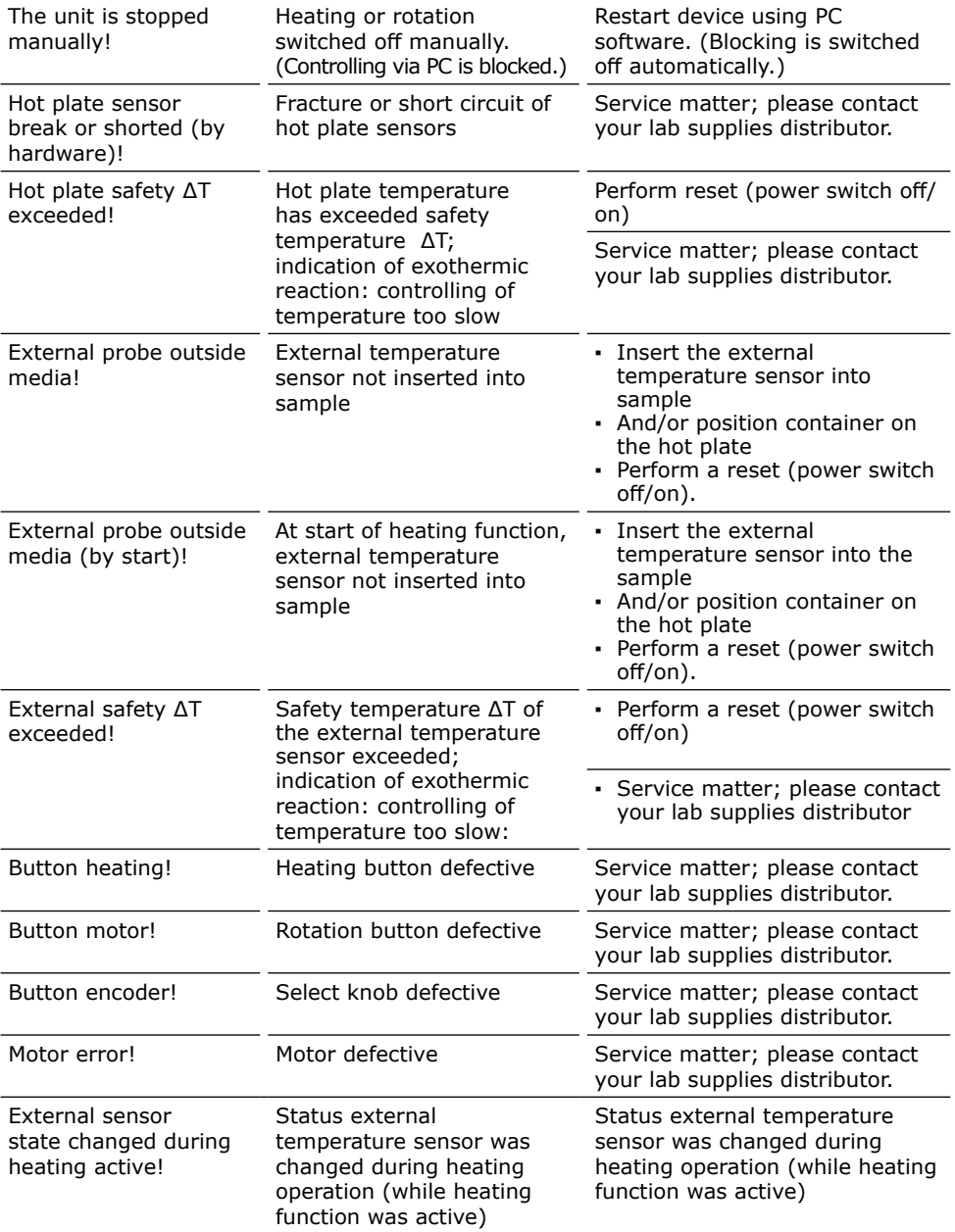

If you experience a malfunction which can not be resolved, please contact your authorized Heidolph distributor immediately.

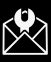

#### **Service Contact / Technical Service**

#### **Questions / Repair work**

If any aspect of installation or operation remains unanswered in the present manual, please get in touch with the following address or your local authorized Heidolph distributor.

#### **Contact details:**

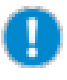

#### **Heidolph Instruments Germany**

Heidolph Instruments GmbH & Co. KG Jürgen Heyder Walpersdorfer Str. 12 D-91126 Schwabach / Germany

Phone:  $+49 - 9122 - 9920 - 13$ E-Mail: juergen.heyder@heidolph.de

www.heidolph.de

#### **Heidolph Instruments North America**

Phone: 1-866-650-9604 E-mail: service@heidolph.com www.heidolphNA.com

#### **Heidolph Instruments United Kingdom**

Phone: 01799 - 5133-20 E-mail: service@radleys.co.uk www.heidolph-instruments.co.uk

#### **All other countries**

You will find contact details of your local Heidolph distributor at www.heidolph.com

### Zu diesem Dokument

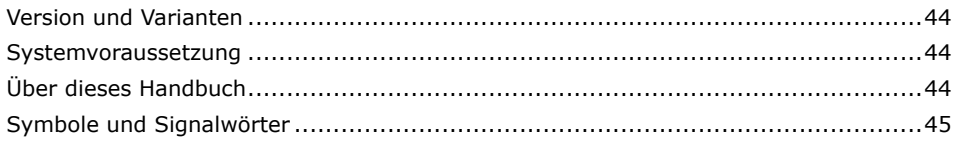

### Sicherheitshinweise

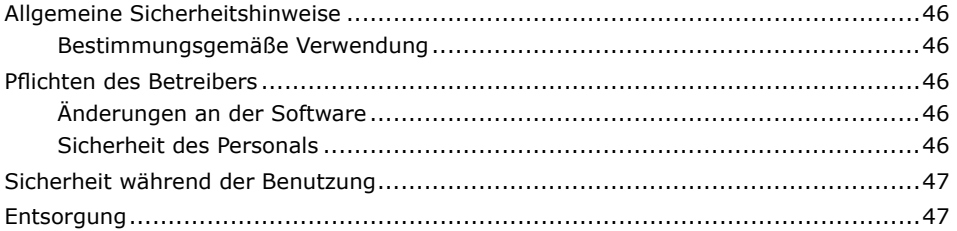

### **Installation**

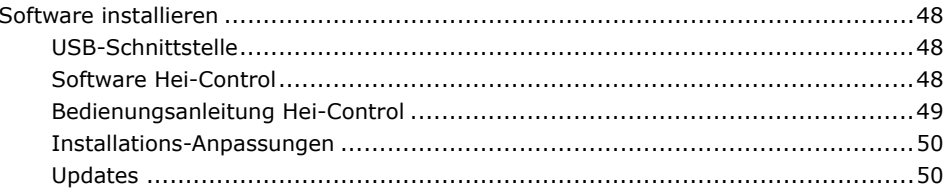

### **Inbetriebnahme**

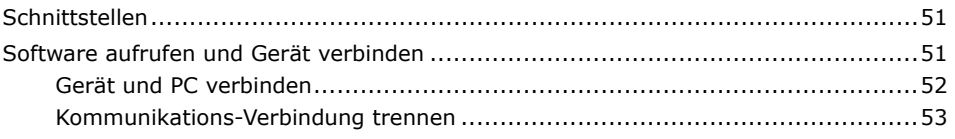

### **Bedienung Laborrührer**

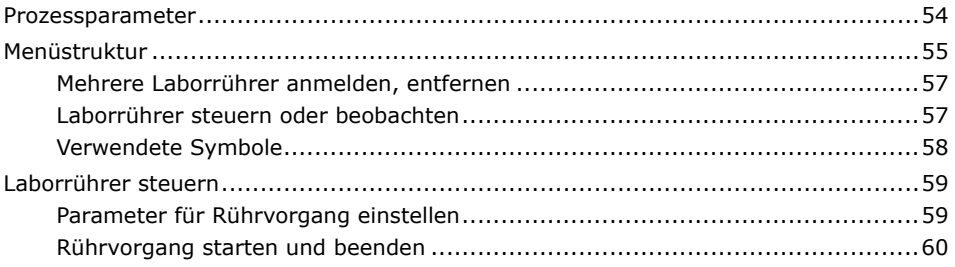

### 44

### 48

### 51

54

## 46

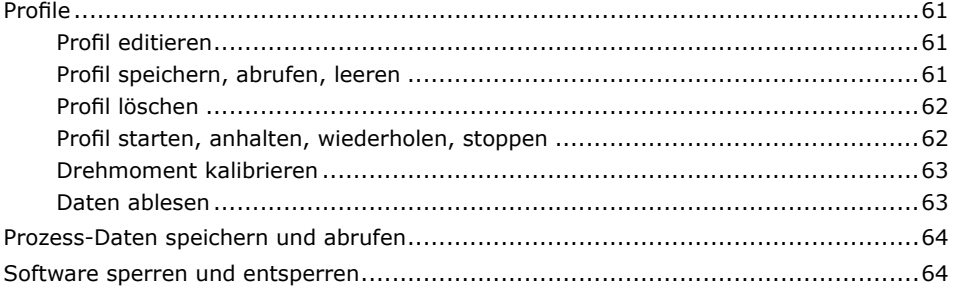

## **Bedienung Magnetrührer**

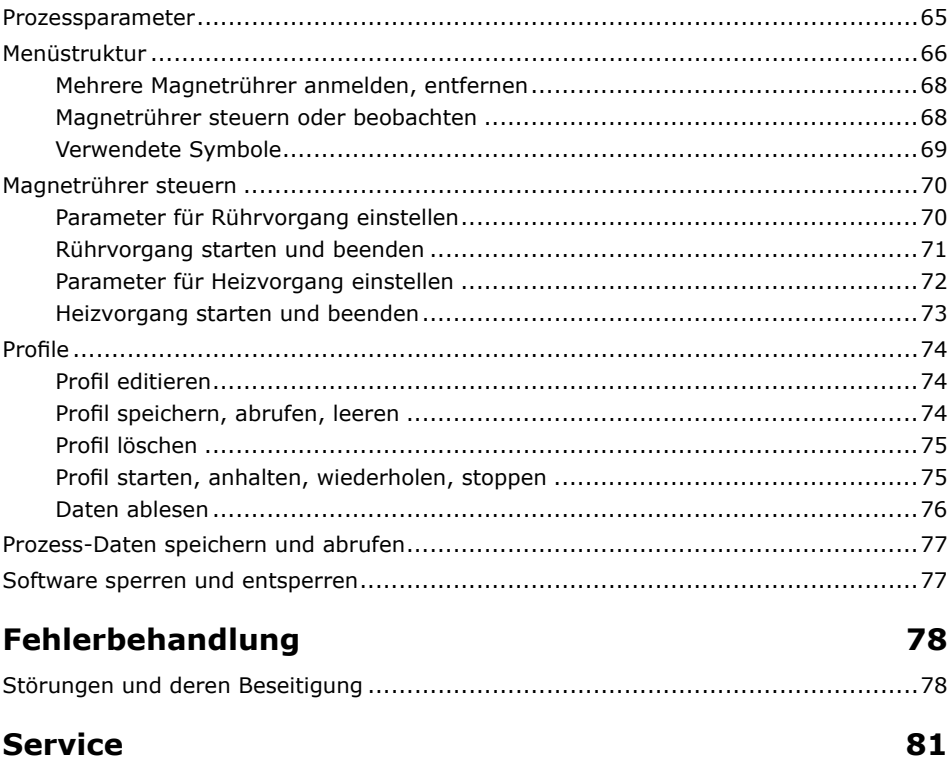

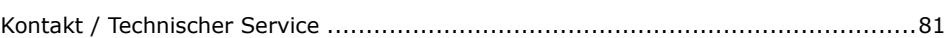

### 65

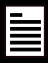

# <span id="page-43-0"></span>**Q Version und Varianten**

#### **Version**

Diese Anleitung beschreibt Funktion, Betrieb und Bedienung der Software Hei-Control für den Laborrührer Hei-TORQUE Precision und für die Magnetrührer Hei-Connect und Hei-End. Die Software ermöglicht den Betrieb mit sämtlichen Funktionen des Geräts über einen PC.

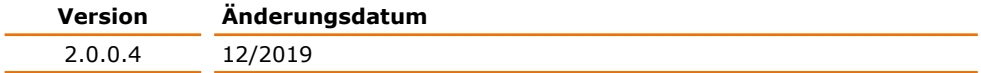

#### **Varianten**

Die Software ist in verschiedenen Ausstattungsvarianten erhältlich. Bestimmte Merkmale oder Funktionen sind nur in bestimmten Ausstattungsvarianten verfügbar. Die Varianten sind in dieser Anleitung beschrieben.

# **Systemvoraussetzung**

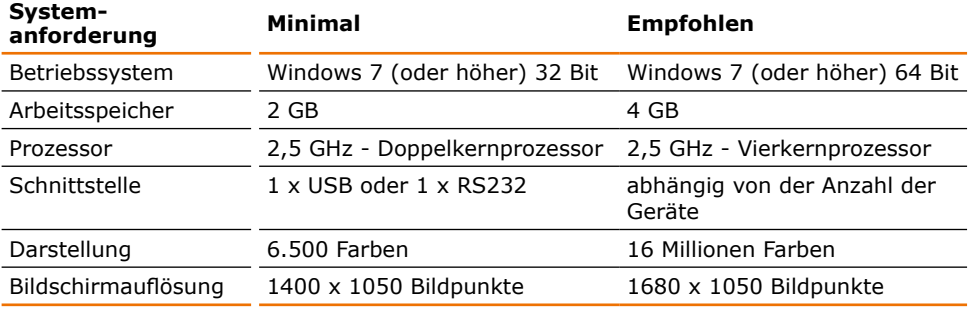

Die Software benötigt ca. 60 MB freien Speicherplatz. Wenn Sie mehr als ein Gerät ansteuern möchten, sollte Ihr PC die empfohlenen Systemvoraussetzungen erfüllen.

# **Über dieses Handbuch**

Diese Bedienungsanleitung ist Bestandteil des hier beschriebenen Produktes. Sie befindet sich auch auf dem USB-Stick im Verzeichnis: "program files\Heidolph\Hei-Control".

- → Lesen Sie diese Bedienungsanleitung sorgfältig durch und beachten Sie alle Sicherheits- und Warnhinweise.
	- → Sorgen Sie dafür, dass jeder Benutzer des Gerätes vor Inbetriebnahme die Bedienungsanleitung sorgfältig gelesen hat.
	- → Bewahren Sie diese Bedienungsanleitung so auf, dass sie jederzeit für jeden Benutzer zugänglich ist.
	- → Geben Sie diese Bedienungsanleitung an den Nachfolge-Besitzer weiter.

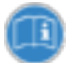

Die aktuelle Version dieser Bedienungsanleitung finden Sie auch unter: http://www.heidolph.de/support/hei-control

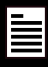

# <span id="page-44-0"></span>**Symbole und Signalwörter**

In dieser Bedienungsanleitung werden standardisierte Symbole und Signalwörter verwendet, um Sie vor Gefahren zu warnen oder Ihnen wichtige Hinweise zu geben. Beachten Sie diese Hinweise unbedingt, um Unfälle und Schäden zu vermeiden.

Die folgenden Begriffe und Grundsymbole werden verwendet:

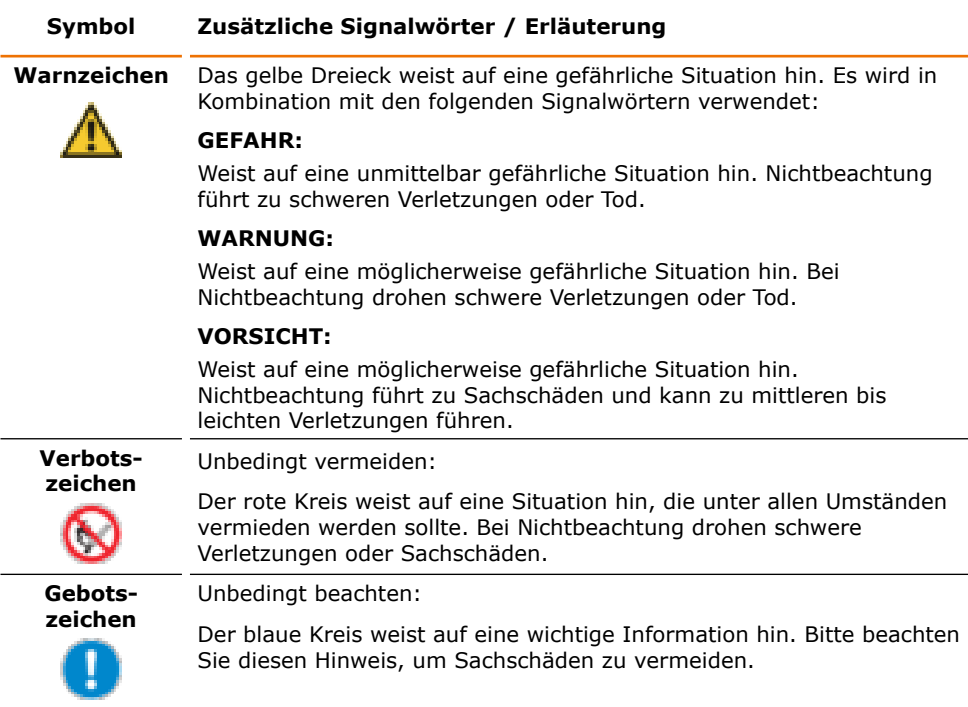

#### **Weitere verwendete Zeichen**

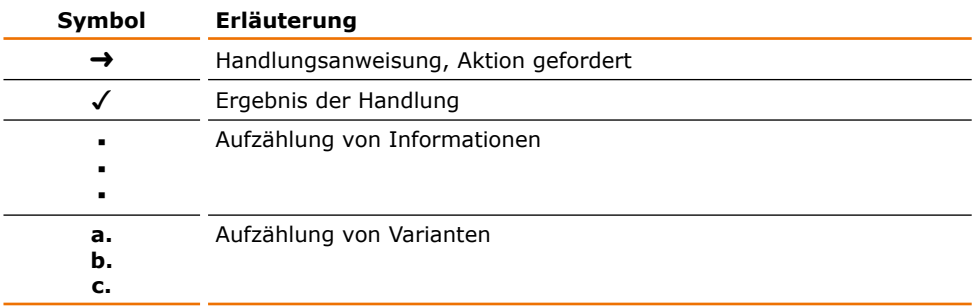

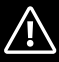

# <span id="page-45-0"></span>**Sicherheitshinweise Allgemeine Sicherheitshinweise**

→ Bedienungsanleitung bitte stets verfügbar halten.

#### **Die Software darf nur unter folgenden Bedingungen benutzt werden:**

- → Bedienen Sie die Software nur, wenn das damit betriebene Gerät in technisch einwandfreiem Zustand ist.
- ➜ Bedienen Sie die Software nur, wenn Sie über das nötige Sicherheits- und Gefahrenbewusstsein für den Betrieb des Gerätes verfügen.
- → Wenn Informationen missverständlich sind oder Sie Informationen vermissen, fragen Sie Ihren Vorgesetzten oder wenden Sie sich an den Hersteller.
- → Bedienen Sie diese Software nicht ohne Befugnis.
- ➜ Verwenden Sie die Software nur zum bestimmungsgemäßen Betrieb des Geräts.

### **Bestimmungsgemäße Verwendung**

Die Software darf nur von autorisiertem Fachpersonal bedient werden, das für den Betrieb des Hei-TORQUE Precision, des Hei-Connect und des Hei-End autorisiert ist.

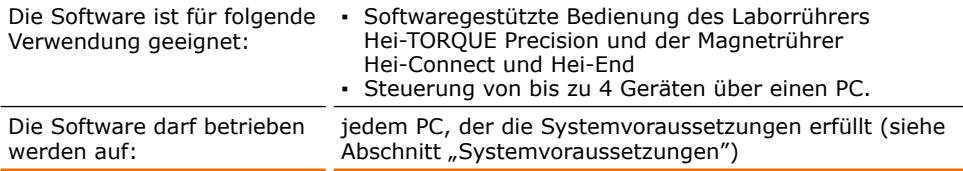

#### **Nicht zugelassene Verwendung**

Eine andere als die bestimmungsgemäße Verwendung sowohl der Software als auch des Geräts gilt als nicht bestimmungsgemäß. Für hieraus resultierende Schäden haftet der Hersteller nicht. Das Risiko trägt allein der Betreiber.

# **Pflichten des Betreibers**

### **Änderungen an der Software**

- **▪** Die Software darf nicht eigenmächtig umprogrammiert oder verändert werden.
- **▪** Eigenmächtiges Umprogrammieren oder Veränderungen führen dazu, dass die EG-Konformitätserklärung des Geräts erlischt und das Gerät nicht mehr weiter betrieben werden darf.
- **▪** Der Hersteller haftet nicht für Schäden, Gefahren oder Verletzungen, die durch eigenmächtige Umbauten und Veränderungen oder durch Nichtbeachtung der Vorschriften in dieser Anleitung entstehen.

### **Sicherheit des Personals**

➜ Stellen Sie sicher, dass nur qualifiziertes Fachpersonal die Software und damit das Gerät bedient, das für den Betrieb des Hei-TORQUE Precision, des Hei-Connect und des Hei-End autorisiert ist.

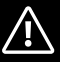

# <span id="page-46-0"></span>**Sicherheit während der Benutzung**

- → Beachten Sie bei der Bedienung des Gerätes über die Software alle Sicherheitshinweise der Betriebsanleitungen zum Laborrührer Hei-TORQUE Precision und zu den Magnetrührern Hei-Connect und Hei-End.
- ➜ Stellen Sie vor Start des Gerätes über die Software das mitgelieferte Warnschild am Gerät auf.
- ➜ Starten Sie das Gerät nicht über die Software, wenn sich Personen in der Nähe des Gerätes befinden und dadurch gefährdet werden könnten.
- ➜ Sichern Sie Ihren PC vor unbefugter Benutzung, wenn das Gerät mit dem PC verbunden ist.

### **Entsorgung**

- → Entsorgen Sie den Softwareträger entsprechend der nationalen gesetzlichen Vorschriften.
- ➜ Entsorgen Sie das Verpackungsmaterial entsprechend der nationalen gesetzlichen Vorschriften.

# <span id="page-47-0"></span>**8 Software installieren**

Bevor Sie das Gerät mit Ihrem PC verbinden, installieren Sie die Software.

Die Software wird auf einem USB-Stick ausgeliefert.

➜ Stecken Sie den USB-Stick in die USB-Schnittstelle Ihres Computers.

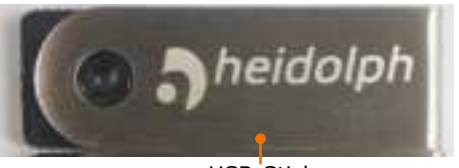

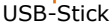

### **USB-Schnittstelle**

Für die USB-Schnittstelle muss ein zusätzlicher Treiber auf dem PC installiert werden. Der Treiber simuliert an der USB-Schnittstelle eine COM-Schnittstelle.

Den Treiber finden Sie auf dem mitgelieferten USB-Stick.

- ➜ Stecken Sie den USB-Stick in die USB-Schnittstelle Ihres PCs.
- ✓ Sie erhalten nebenstehende Ordner und Dateien angezeigt.
- $\rightarrow$  Öffnen Sie den Ordner "usb driver".
- ➜ Doppelklicken Sie auf die Datei "CDM v2.12.18 WHOL Certified".
- ➜ Folgen Sie den Anweisungen am Bildschirm.
- ➜ Übernehmen Sie den Speicherort für den USB-Treiber mit "Weiter  $>$ "
- ✓ Der Treiber wird im üblichen Ordner für Windowstreiber abgelegt.
- → Beenden Sie die Installation mit "Fertig stellen".

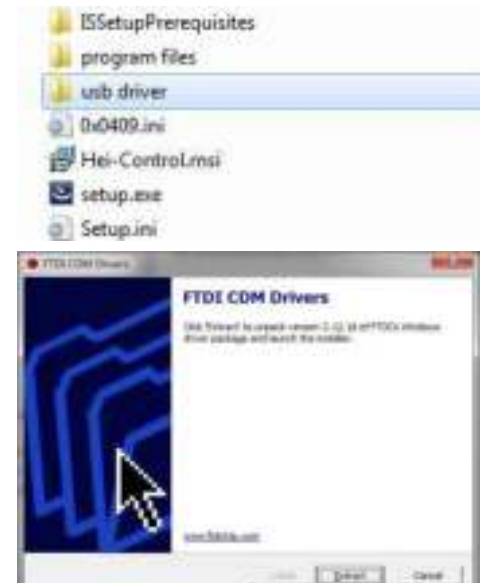

### **Software Hei-Control**

- ➜ Stecken Sie den USB-Stick in die USB-Schnittstelle Ihres PCs.
- ✓ Sie erhalten nebenstehende Ordner und Dateien angezeigt.
- ➜ Doppelklicken Sie auf die Datei "setup.exe".

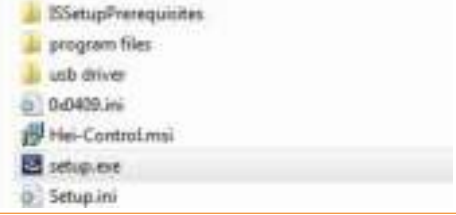

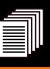

<span id="page-48-0"></span>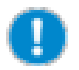

Bei manchen Systemkonfigurationen kann es vorkommen, dass der Doppelklick auf "setup.exe" nicht funktioniert.

In diesem Fall klicken Sie bitte "setup.exe" mit der rechten Maustaste an und führen die Datei als Administrator aus.

- Sie erhalten den Startbildschirm zur Installation.
- $\rightarrow$  Klicken Sie auf "Next".
- $\rightarrow$  Geben Sie unter "User Name" Ihren Anwendernamen ein.
- ✓ Bestätigen Sie Ihre Eingabe mit "Next".

- → Wechseln Sie gegebenenfalls den vorgeschlagenen Speicherort für die Software Hei-Control mit "Change".
- → Folgen Sie den weiteren Anweisungen am Bildschirm.
- **→** Beenden Sie die Installation mit "Finish".
- ✓ Auf Ihrem Desktop wird das Icon zum Ausführen der Software abgelegt.
- ✓ Die EXE-Datei zum Ausführen des Programms wird in dem von Ihnen angegebenen Pfad abgelegt.

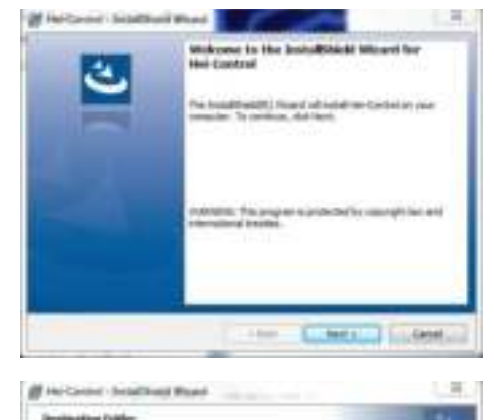

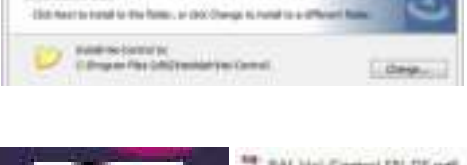

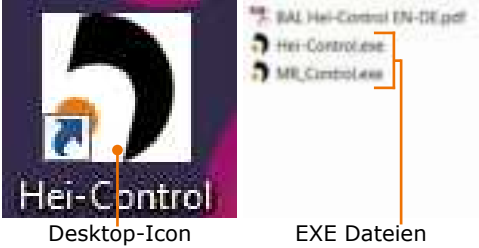

### **Bedienungsanleitung Hei-Control**

Nach abgeschlossener Installation finden Sie die Bedienungsanleitung "BAL Hei-Control EN-DE" im gleichen Verzeichnis, in welchem sich die EXE-Datei zur Ausführung des Programms befindet (siehe oben).

Sie finden die Bedienungsanleitung auch unter dem Icon "Help", wenn Sie die Software aufgerufen haben.

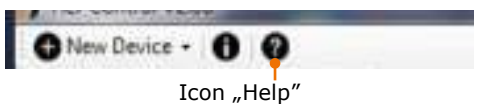

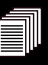

### <span id="page-49-0"></span>**Installations-Anpassungen**

Über das Programm "setup.exe" können Sie die Programm-Installation modifizieren oder auch Reparaturen vornehmen, falls das Programm nicht mehr korrekt laufen sollte.

- ➜ Stecken Sie den USB-Stick in die USB-Schnittstelle Ihres PCs.
- ➜ Doppelklicken Sie auf die Datei "setup.exe".
- ✓ Das Programm erkennt, dass Sie bereits eine Programm-Version installiert haben und Sie erhalten nebenstehenden Anzeige.
- $\rightarrow$  Klicken Sie auf "Next".
- $\rightarrow$  Sie erhalten nebenstehende Auswahlmöglichkeiten.

#### **Modify:**

Diesem Programm ist in der derzeitigen Freeware-Version keine Funktion hinterlegt.

#### **Repair:**

Das Repair-Programm ersetzt fehlende (versehentlich gelöschte oder verschobene) Dateien. Das Programm repariert keine beschädigten Dateien.

#### **Remove:**

Das Remove-Programm deinstalliert die Software Hei-Control.

Wählen Sie die gewünschte Option.

- → Folgen Sie den Anweisungen am Bildschirm.
- → Beenden Sie das Programm mit "Finish".

### **Updates**

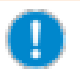

Wenn Sie ein Update zu dieser Programmversion erhalten, muss die bisherige Version deinstalliert werden. Zur Deinstallation können Sie auch das entsprechende Programm unter Windows benutzen.

Gespeicherte Profile bleiben dabei erhalten.

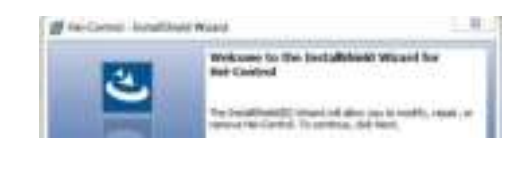

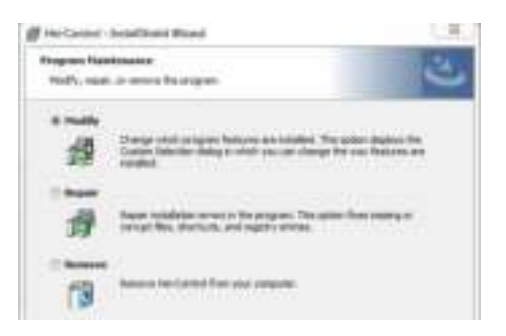

# <span id="page-50-0"></span> $\Omega$  **Schnittstellen**

An der Rückseite des Gerätes befindet sich eine serielle Schnittstelle.

#### **Schnittstellen Laborrührer**

Je nach Modell gibt es folgende Schnittstellen-Varianten:

- **▪** USB-Anschluss, Micro Typ AB
- **EXECUTE AND SUBDAN SUBDAN SUB-ANSCHLUSS**<br>RS 232-Anschluss, SUB D9
- RS 232-Anschluss Staubkappe USB-Anschluss

#### **Schnittstellen Magnetrührer**

An der Rückseite des Gerätes befindet sich ein RS 232-Anschluss.

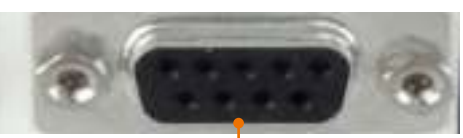

RS 232-Anschluss

Über mehrere Schnittstellen am PC können Sie bis zu 4 Geräte von einem PC ansteuern.

#### **Schnittstellen anschließen**

- ✓ Das Gerät ist ausgeschaltet.
- → Stecken Sie den Stecker des Schnittstellen-Kabels in die Buchse am Gerät.
- ➜ Stecken Sie das andere Ende an die Schnittstelle an Ihrem PC.

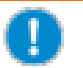

Verfügt ihr PC nur über USB-Anschlüsse, verwenden Sie ein USB-RS 232 Adapterkabel.

## **Software aufrufen und Gerät verbinden**

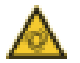

#### **Warnung (Laborrührer): Automatischer Anlauf! Verletzungsgefahr!**

Rotierende Teile können Körperteile verletzen und lose Enden von Haaren, Kleidung, Schmuck oder anderen Dingen aufwickeln.

Halten Sie loses Haar, Schmuck und Kleidung fern von rotierenden Teilen. Befestigen Sie das mitgelieferte Warnzeichen in der Nähe des Rührers bevor Sie mit der Fernsteuerung beginnen. Jeder Mitarbeiter muss sich der potentiellen Verletzungsgefahr bewusst sein.

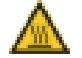

#### **Warnung (Magnetrührer): Verbrennungsgefahr!**

Die Heizplatte kann Temperaturen bis zu 300 °C erreichen.

Wenn Sie Temperaturen über 50 °C einstellen, tragen Sie unbedingt Schutzhandschuhe und gegebenenfalls weitere Schutzkleidung zum Arbeiten am Gerät.

#### <span id="page-51-0"></span>**Programm aufrufen**

- ➜ Doppelklicken Sie auf das Programm-Icon "Hei-Control" ...
- ✓ Sie erhalten nebenstehenden Startbildschirm.
- ➜ Wählen Sie Magnetrührer oder Laborrührer.
- ✓ Das Fenster "Process parameters" wird eingeblendet.
- ➜ Geben Sie die Parameter ein und klicken Sie auf "Create" oder überspringen Sie den Schritt mit "Skip" (siehe Abschnitt "Prozessparameter").
- ✓ Das 3-teilige Menü der Software wird eingeblendet (siehe Abschnitt "Menüstruktur").

#### **Programm schließen**

✓ Der Rührvorgang ist beendet.

#### **Magnetrührer:**

- ✓ Der Heizvorgang ist beendet.
- → Klicken Sie auf das Kreuz am rechten oberen Bildschirmrand.

### **Gerät und PC verbinden**

- → Rufen Sie am PC im Gerätemanager das Verzeichnis "Anschlüsse" auf.
- → Überprüfen Sie, welche COM-Anschlüsse bereits belegt sind.

#### **Serielle Schnittstelle am PC**

Eine serielle Schnittstelle am PC wird im Gerätemanager als "Communications Port" bezeichnet.

#### Diese Schnittstelle ist im Gerätemanager immer sichtbar, unabhängig von der Belegung.

#### **USB-Schnittstelle am PC**

Diese Schnittstelle ist im Gerätemanager nur sichtbar, wenn Sie ein USB-Kabel anschließen, das eine serielle Schnittstelle

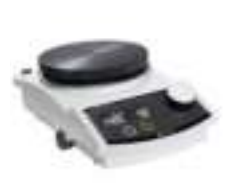

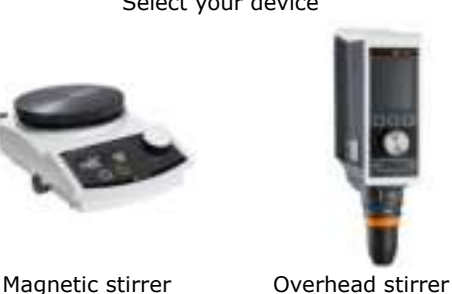

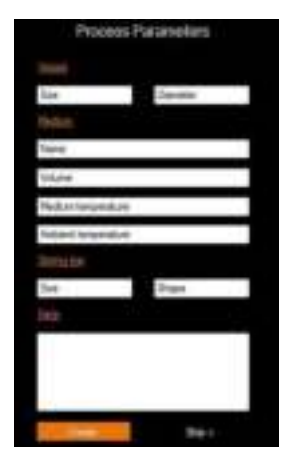

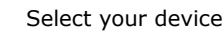

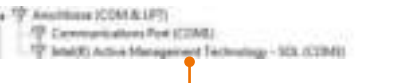

physikalische serielle Schnittstelle

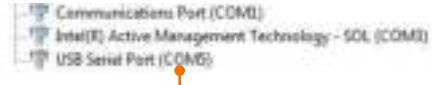

#### virtuelle serielle Schnittstelle

- <span id="page-52-0"></span>→ Stecken Sie das Schnittstellenkabel in das Gerät und in den PC.
- ✓ Die mit "seriell" bezeichnete COM-Schnittstelle wird im Gerätemanager angezeigt.
- ➜ Schalten Sie das Gerät ein.
- → Rufen Sie die Hei-Control Software auf (siehe Abschnitt "Programm aufrufen und schließen").
- → Wählen Sie im Bereich "Process setting" unter "Port" den entsprechenden COM-Anschluss aus. Aktualisieren Sie, wenn nötig, die Liste der Ports mit "R".
	-

 $+$  1.

MR Hai-Connect

- ✓ Das angeschlossene Gerät wird eingetragen. Sie können auch einen eigenen Namen für das Gerät eintragen.
- ✓ Das Display des angesprochenen Gerätes blinkt für wenige Sekunden.
- → Starten Sie den Rührvorgang.

#### **Nur für Magnetrührer:**

- → Starten Sie den Heizvorgang.
- ✓ Die Kommunikations-Verbindung zwischen PC und Gerät ist hergestellt.
- ✓ Das Gerät ist in den Remote-Betrieb umgeschaltet.
- ✓ Alle Befehle zum Betrieb können jetzt ausschließlich vom PC aus erfolgen. **Laborrührer**
	- ✓ Das Wischfeld ist noch aktiv, um einen Rührvorgang beenden zu können.

#### **Magnetrührer Hei-Connect**

- ✓ Die Hauptfunktionen können noch bedient werden.
- ✓ Mit der EIN-AUS-Taste kann das Gerät jederzeit ausgeschaltet werden.

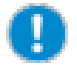

Wenn beim Starten eines Gerätes die Software blockiert, überprüfen Sie die Treiberinstallation der USB-Schnittstelle und verwenden Sie den empfohlenen USB-Seriell-Adapter.

### **Kommunikations-Verbindung trennen**

- ➜ Stoppen Sie den Rührvorgang über das Wischfeld (nur Laborrührer) oder über den EIN-/AUS-Schalter am Gerät. Der Magnetrührer Hei-End muss vom Strom getrennt werden.
- ✓ Die Kommunikations-Verbindung ist getrennt und das Gerät ist wieder manuell bedienbar.

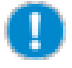

Bei Unterbrechung der Kommunikation, z. B. durch Lösen des Schnittstellenkabels, führt das Gerät den letzten Befehl noch 60 Sekunden weiter aus. Danach wird das Gerät automatisch gestoppt. (Gilt nicht für den Magnetrührer Hei-End.)

# <span id="page-53-0"></span>**8** Prozessparameter

Beim Aufrufen des Programms erscheint nach der Auswahl des Laborrührers das Fenster "Process parameters" (siehe Abschnitt "Programm aufrufen").

→ Geben Sie die Prozessparameter ein oder überspringen Sie den Schritt mit "Skip".

#### **Prozessparameter eingeben**

- ➜ Geben Sie ein:
	- **▪** Größe und Durchmesser des Gefäßes
	- **▪** Name, Volumen und Temperatur der Probe.
	- **▪** Umgebungstemperatur
	- **▪** Typ, Größe und Material des Rührflügels
	- **▪** Anmerkung
- $\rightarrow$  Klicken Sie auf "Create".
- ✓ Das 3-teilige Menü der Software wird eingeblendet (siehe Abschnitt "Menüstruktur").
- ✓ Wenn Sie die Prozess-Daten speichern (siehe Abschnitt "Prozess-Daten speichern und abrufen"), werden die Prozessparameter in der .csv-Datei mitgespeichert.

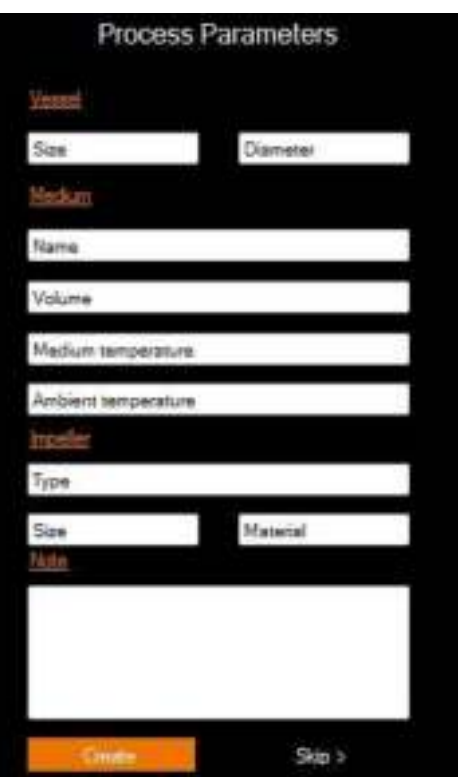

#### **Prozessparameter einsehen und korrigieren**

Sie können die Prozessparameter jederzeit einsehen oder anpassen.

- → Klicken Sie im Bereich "Process setting" auf das "Prozessparameter aufrufen" -Symbol  $\blacksquare$ .
- ✓ Das Fenster "Process parameters" wird eingeblendet.
- → Passen Sie die Parameter an und klicken Sie auf "Save".

# <span id="page-54-0"></span>**Menüstruktur**

Die PC-Oberfläche ermöglicht es, 3 unterschiedliche Bereiche gleichzeitig im Blick zu haben, die am Laborrührer nur einzeln über Untermenüs abrufbar sind.

Mit dem Vergrößerungs-  $\mathbb{Q}$ , Verkleinerungssymbol  $\mathbb{Q}$  in der jeweils rechten oberen Ecke können Sie je einen der 3 Bereiche in den Vordergrund holen und wieder zurückstellen.

#### **Hauptmenü: Process setting:**

(siehe Betriebsanleitung Hei-TORQUE "Gerätebeschreibung, Hei-TORQUE Precision Display")

Hier wählen Sie den COM-Anschluss und die Art der Kommunikation zwischen PC und Gerät.

Hier wird der Rührvorgang und eventuell die Rührvorgangsdauer eingegeben.

Das Hauptmenü ist eine Spiegelung des Hauptmenüs am Gerät. Ausnahme ist das Bedienfeld "Menü" am Gerät, das hier durch das Bedienfeld "Start" ersetzt ist.

- ➜ Klicken Sie mit der Maus in ein Feld für Soll-Werte, um eine Eingabe zu machen. Ist-Werte-Felder (orange Schrift) können nicht angepasst werden.
- ➜ Geben Sie Zahlenwerte über die Tastatur ein.

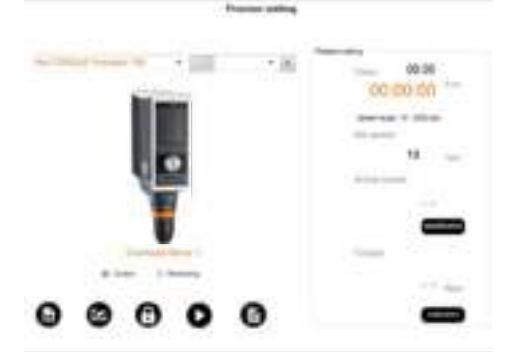

Außerdem können Sie Prozessdaten speichern und abrufen, die Software sperren und Prozessparameter aufrufen.

#### **Favoritenmenü: Programmable control**

(siehe Betriebsanleitung Hei-TORQUE "Inbetriebnahme, Profil editieren")

In diesem Bereich definieren Sie Profile für einen Prozessablauf.

Bewegen Sie sich von Feld zu Feld mit der Tastatur oder mit der Maus.

- ➜ Klicken Sie mit der Maus in das erste Feld der ersten Reihe.
- → Geben Sie Zahlenwerte für "Time" und "Speed" über die Tastatur ein.
- ➜ Wählen Sie mit der Maus die Funktion "I Jump" oder "/ Ramp" aus.
- → Bestätigen Sie jede Zeile mit Return oder Tabulator.

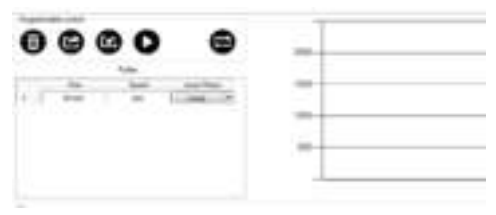

#### **Grafikmenü**

(siehe Betriebsanleitung Hei-TORQUE "Bedienung, Verlaufsgrafik anzeigen")

Hier wird der Verlauf eines Rührvorgangs graphisch dargestellt. Standardmäßig werden die letzten 5 Minuten gezeigt.

Drei Faktoren können sowohl gleichzeitig als auch einzeln angezeigt werden:

- **▪** Ist-Drehzahl
- **▪** Soll-Drehzahl
- **▪** Drehmoment
- ➜ Wählen Sie mit der Maus eine Option an oder ab.
- → Wählen Sie "Show Entire Graph", um den gesamten Ablauf bis zum jetzigen Zeitpunkt zu sehen.
- ➜ Markieren Sie den Bereich, den Sie sich genauer ansehen möchten.

✓ Der Bereich wird vergrößert dargestellt.

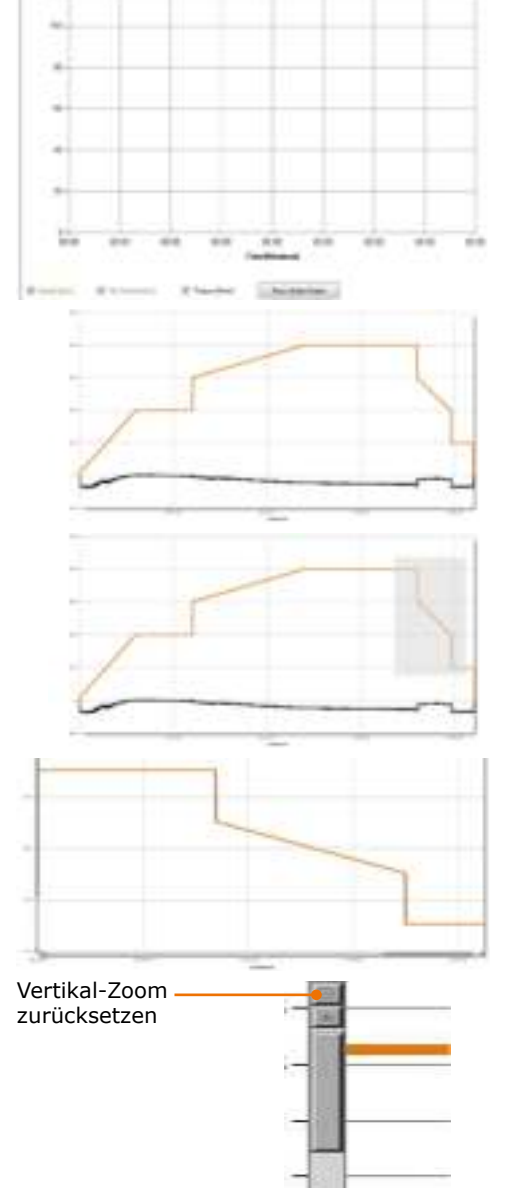

➜ Klicken Sie auf diese Symbole um das Zoomen wieder rückgängig zu machen.

> Horizontal-Zoom zurück setzen

### <span id="page-56-0"></span>**Mehrere Laborrührer anmelden, entfernen**

Sie können bis zu 4 Laborrührer anmelden und vom PC aus steuern. Bei Programmende gehen diese Anmeldungen wieder verloren.

#### **Weitere Geräte anmelden**

- ➜ Klicken Sie auf das Bedienfeld "New Device" und wählen Sie den Laborrührer aus der Liste.
- ✓ Ein weiteres Feld für den nächsten Laborrührer wird eingefügt.
- → Um den neu hinzugefügten Laborrührer anzusteuern, wählen Sie den entsprechenden COM-Anschluss (siehe Abschnitt "Rührer und PC verbinden").

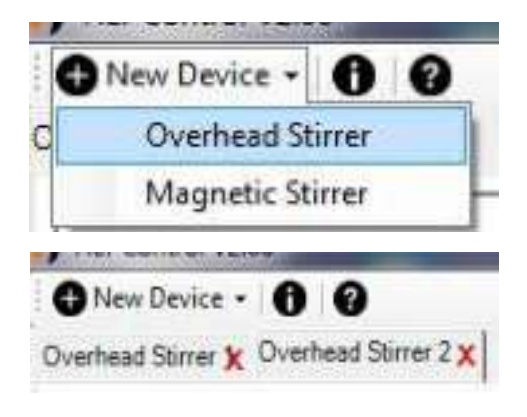

#### **Laborrührer entfernen**

- ✓ Der zu entfernende Laborrührer ist nicht mit dem PC verbunden.
- ➜ Klicken Sie auf das rote Kreuz neben dem Rührer, den Sie entfernen möchten.
- ✓ Das entsprechende Bedienfeld verschwindet.

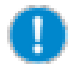

Sobald die Software geschlossen wird, werden alle Rührer automatisch abgemeldet.

### **Laborrührer steuern oder beobachten**

Im Bereich "Process setting" können Sie zwei Möglichkeiten der Kommunikation auswählen.

#### **Laborrührer steuern**

- → Markieren Sie das Feld "Control".
- ✓ Der Laborrührer erhält alle Betriebsbefehle über die Software.

#### **Laborrührer beobachten**

- → Markieren Sie das Feld "Monitoring".
- ✓ Der Laborrührer muss direkt am Gerät bedient werden.
- ✓ Die Software liest den aktuellen Prozess mit.
- ✓ Der Prozess wird am PC-Bildschirm angezeigt.

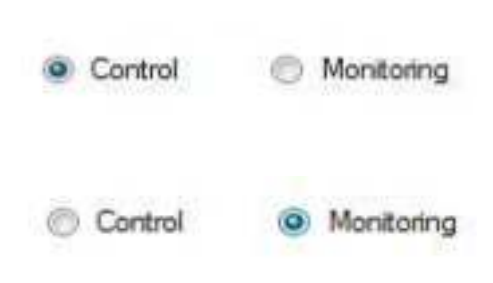

<span id="page-57-0"></span>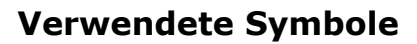

#### **Bereich "Programmable control"**

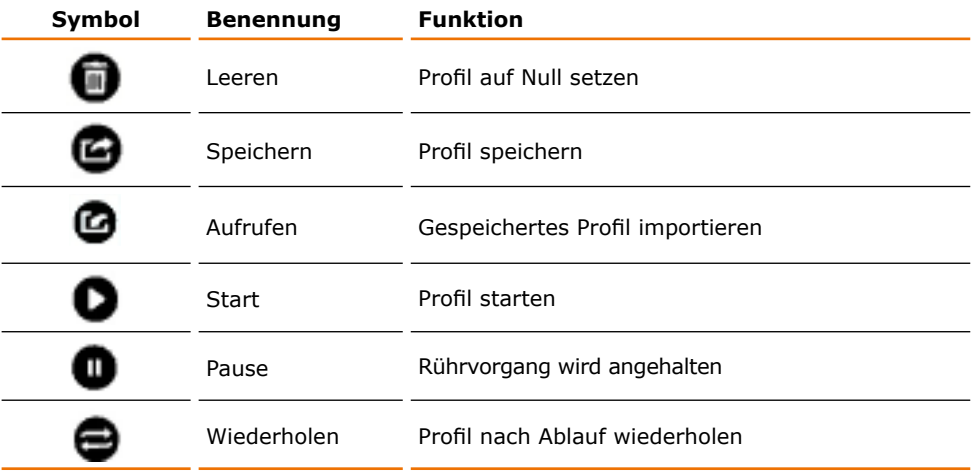

#### **Bereich "Process setting"**

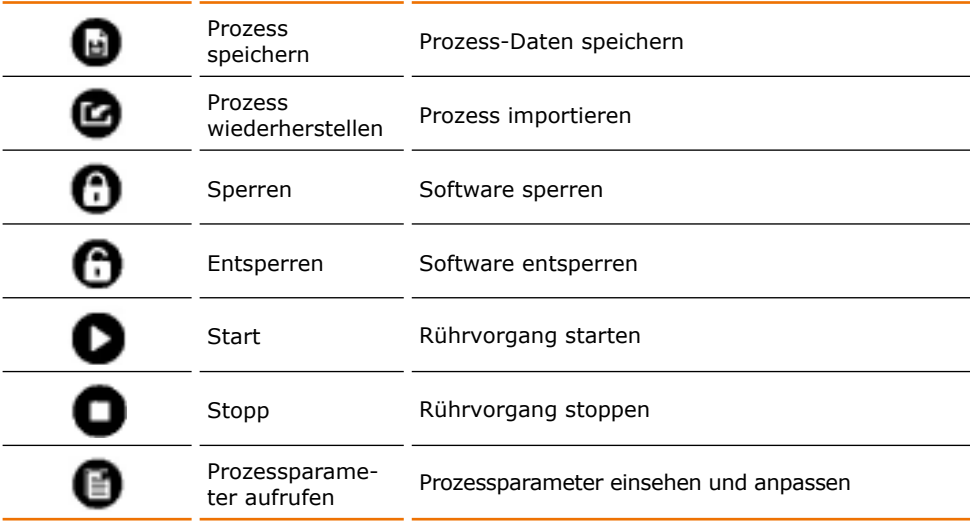

- **•** Schwarz hinterlegte Symbole ( **)** weisen auf eine Funktion, die angewählt werden kann.
- **•** Grau hinterlegte Symbole ( )weisen auf eine Funktion, die zur Zeit nicht anwählbar ist und/oder zur Zeit aktiviert ist.

# <span id="page-58-0"></span>**Laborrührer steuern**

### **Parameter für Rührvorgang einstellen**

- ✓ Laborrührer und PC sind mit dem Schnittstellen-Kabel angeschlossen.
- ✓ Laborrührer und PC sind eingeschaltet.
- ➜ Rufen Sie die Software Hei-Control auf.
- → Stellen Sie unter "Process setting" den korrekten Laborrührer und die Schnittstelle ein.

Sat speed

120

inm

#### **Getriebestufe einstellen (nur Hei-TORQUE Precision 400)**

→ Klicken Sie im Bereich "Process setting" unter "Rotation setting" auf "Range...", um die Getriebestufe zu wechseln.

#### **Rührgeschwindigkeit einstellen**

- ➜ Klicken Sie auf das Zahlenfeld unter "Set speed".
- ➜ Geben Sie über die Tastatur die gewünschte Geschwindigkeit ein
- → Bestätigen Sie Ihre Eingabe mit Return.
- ✓ Die eingestellte Geschwindigkeit wird unter "Set speed" angezeigt.

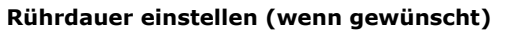

- ➜ Klicken Sie auf das Zahlenfeld neben Timer.
- ➜ Geben Sie über die Tastatur die gewünschte Dauer für den Rührvorgang ein und bestätigen Sie mit Return.

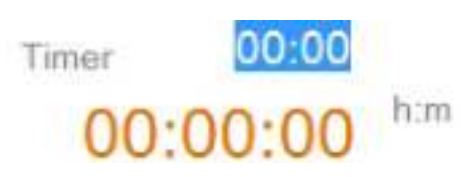

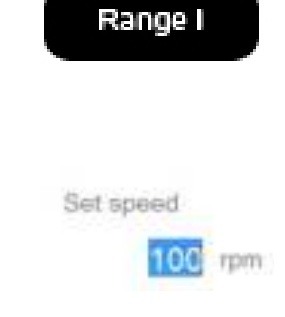

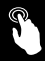

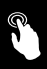

### <span id="page-59-0"></span>**Rührvorgang starten und beenden**

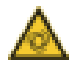

#### **Warnung: Automatischer Anlauf! Verletzungsgefahr!**

Rotierende Teile können Körperteile verletzen und lose Enden von Haaren, Kleidung, Schmuck oder anderen Dingen aufwickeln.

Halten Sie loses Haar, Schmuck und Kleidung fern von rotierenden Teilen.

Befestigen Sie das mitgelieferte Warnzeichen in der Nähe des Rührers bevor Sie mit der Fernsteuerung beginnen. Jeder Mitarbeiter muss sich der potentiellen Verletzungsgefahr bewusst sein.

Halten Sie unbedingt genügend Abstand zu dem Gerät, so dass keinerlei Berührung mit rotierenden Teilen entstehen kann.

#### **Rührvorgang starten**

- → Klicken Sie auf das Start-Symbol  $\bullet$ .
- ✓ Der Rührvorgang beginnt mit der eingestellten Geschwindigkeit.
- ✓ Im Grafikmenü sehen Sie den grafischen Verlauf des Rührvorgangs.
- ✓ Folgende Merkmale sind einzeln oder gemeinsam abrufbar:
	- **▪** Grau: Soll-Drehzahl
	- **▪** Orange: Ist-Drehzahl
	- **▪** Schwarz: Drehmoment.

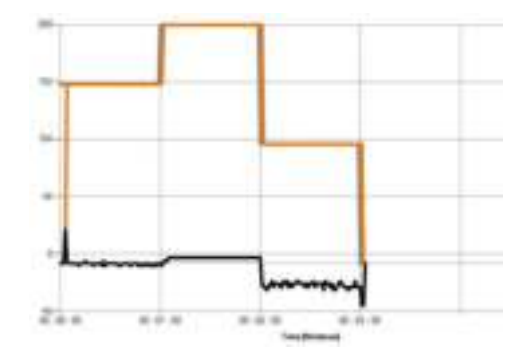

#### **Rührvorgang stoppen**

- → Klicken Sie auf das Stopp-Symbol ...
- Der Rührvorgang wird sofort beendet.

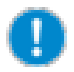

Der Rührvorgang lässt sich jederzeit auch am Laborrührer stoppen. Sie haben zwei Möglichkeiten:

- Beenden Sie den Rührvorgang über das Wischfeld.
- **▪** Schalten Sie den Laborrührer über die EIN-/AUS-Taste aus.
- In beiden Fällen wird der Rührvorgang sofort gestoppt.

## <span id="page-60-0"></span>**A** Profile

### **Profil editieren**

- **▪** Maximale Anzahl der Prozessschritte: unbegrenzt
- **▪** Maximale Prozessdauer: 99 Stunden und 59 Minuten

(Siehe Betriebsanleitung Hei-TORQUE, Kapitel "Profil editieren")

- ➜ Geben Sie mit Hilfe der Tastatur unter "Time" die Dauer des ersten Prozessschrittes relativ zu Null ein.
- → Geben Sie unter "Speed" die gewünschte Drehzahl ein.
- → Wählen Sie unter "Jump/Ramp" die Option Sprung oder Rampe aus.
- **→** Beenden Sie einen einzelnen Prozessschritt mit Return oder Tabulator.
- Jeder Schritt Ihrer Eingabe wird nach Bestätigung der Eingabe sofort rechts von "Profile" grafisch dargestellt.

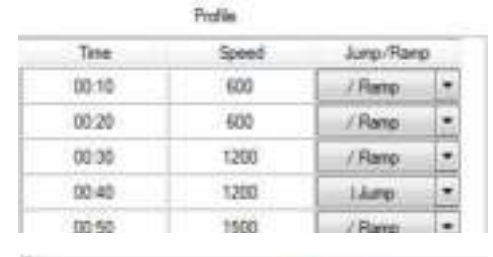

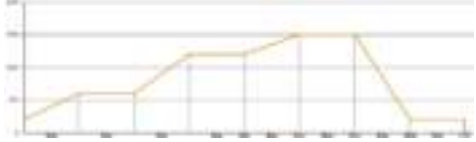

### **Profil speichern, abrufen, leeren**

#### **Profil speichern**

- → Klicken Sie auf das Speicher-Symbol ...
- → Geben Sie einen Dateinamen ein.
- Das Profil wird als Favorit unter "Eigene Dateien\Hei-Control" abgespeichert.

#### **Profil abrufen**

- → Klicken Sie auf das Import-Symbol ...
- Das Verzeichnis mit Ihren bisher gespeicherten Profilen wird geöffnet.
- → Doppelklicken Sie auf das gewünschte Profil.
- ✓ Das Profil wird mit den editierten Vorgaben und der grafischen Darstellung importiert.

#### **Profil leeren**

- ✓ Sie haben ein Profil aufgerufen.
- → Klicken Sie auf das Leeren-Symbol und bestätigen Sie die Abfrage mit "ja".
- ✓ Profil und Grafik werden auf Null gesetzt.
- Sie können ein neues Profil editieren und speichern.

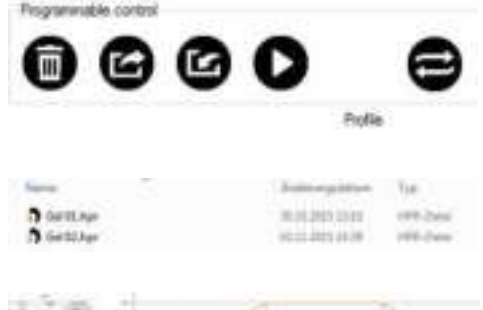

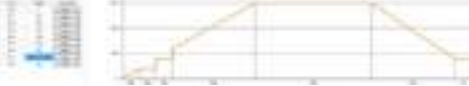

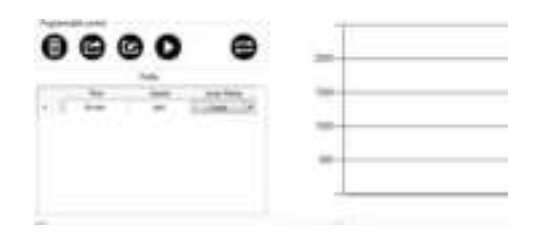

<span id="page-61-0"></span>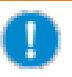

Wenn Sie ein neues Profil speichern möchten, können Sie alternativ auch ein bestehendes ähnliches Profil als Vorlage verwenden. Speichern Sie dieses Profil nach den Änderungen unter neuem Namen ab.

### **Profil löschen**

- → Rufen Sie auf Ihrem PC das Verzeichnis auf, in welchem die Profile gespeichert sind.
- → Löschen Sie hier das nicht mehr benötigte Profil.

### **Profil starten, anhalten, wiederholen, stoppen**

#### **Profil starten**

- ✓ Sie haben ein Profil aufgerufen.
- → Klicken Sie auf das Start-Symbol **.**
- ✓ Der Rührvorgang startet.
- ✓ Der Prozessablauf wird, je nach gewählter Option, in der Grafik links oben angezeigt

#### **Profil anhalten**

- → Klicken Sie auf das Pause-Symbol **.**
- ✓ Der Prozessablauf wird angehalten.
- → Klicken Sie auf das Start-Symbol  $\bullet$ .
- ✓ Der Rührvorgang läuft ab der unterbrochenen Position weiter.

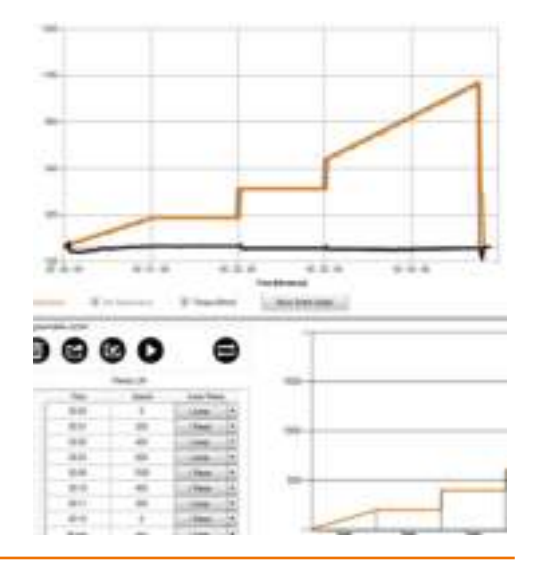

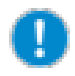

Wenn der letzte Prozessschritt eines Profils nicht mit Drehzahl "0" abgeschlossen wird, läuft der Laborrührer nach Ablauf der eingegebenen Zeit mit den letzten Werten weiter.

#### **Profil wiederholen**

Sie können das gestartete Profil auf Dauerlauf stellen.

- → Klicken Sie auf das Repeat-Symbol .
- → Das Symbol wechselt von schwarz auf grau.
- ✓ Das Profil läuft solange wiederholt ab, bis Sie den Dauerlauf stoppen.

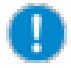

Wenn ein Profil wiederholt werden soll, muss der letzte Prozessschritt im Profil mit der Drehzahl "0" abgeschlossen werden.

Die Wiederholung kann nur bei Stillstand des Rührers beginnen.

#### <span id="page-62-0"></span>**Profil stoppen**

- $\rightarrow$  Klicken Sie auf das Stopp-Symbol  $\bullet$ .
- ✓ Der Prozessablauf wird gestoppt.

### **Drehmoment kalibrieren**

(Siehe Betriebsanleitung Hei-TORQUE, Kapitel "Drehmoment kalibrieren")

- ✓ Sie haben einen Rührvorgang gestartet
- → Klicken Sie im Bereich "Process setting" unter "Rotation setting" auf das Bedienfeld "Calibration".
- ✓ Das Drehmoment ist kalibriert.
- ✓ In der Verlaufsgrafik geht die Drehmomentanzeige in den Plus- und in den Minusbereich.

#### **Kalibrierung zurücksetzen**

Die Kalibrierung wird automatisch zurückgesetzt, sobald der Rührvorgang beendet wird.

### **Daten ablesen**

Mit Hilfe der Funktion "Monitoring" können Sie den Laborrührer direkt am Gerät bedienen, den Verlauf des Prozesses aber am PC darstellen lassen.

- → Markieren Sie im Bereich "Process setting" das Feld "Monitoring".
- → Starten Sie einen Rührvorgang am Laborrührer.
- ✓ Das Grafikmenü am PC zeigt die Verlaufsgrafik des Rührvorgangs an.
- → Beenden Sie den Rührvorgang.
- ✓ Der Verlauf der Grafik wird angehalten.
- ✓ Die Verbindung zum PC ist getrennt.

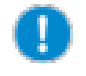

Die angezeigten Daten werden nicht gespeichert. Wenn Sie einen weiteren Prozess starten oder das Programm beenden, geht die Verlaufsgrafik verloren.

Control

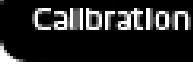

Monitoring

<span id="page-63-0"></span>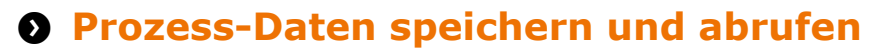

#### **Prozess-Daten speichern**

- → Klicken Sie auf das "Prozess speichern"-Symbol **.**
- ➜ Geben Sie einen Dateinamen ein.
- ✓ Die Daten aller Prozessschritte werden im .csv-Format unter "Eigene Dateien\Hei-Control" abgespeichert.

#### **Prozess-Daten abrufen**

- $\rightarrow$  Klicken Sie auf das "Prozess wiederherstellen"-Symbol 画.
- ✓ Das Verzeichnis mit Ihren bisher gespeicherten Prozess-Dateien wird geöffnet.
- ➜ Doppelklicken Sie auf die gewünschte Prozess-Datei. Die Prozess-Daten werden mit den editierten Vorgaben und der grafischen Darstellung importiert.

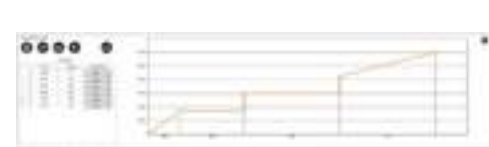

Animarquisture.

EL/IS/2016 14:34

Signal.

JAIM 2014 17:00 Monarch Office East-CIV

Minimum Office Dead-CW

Wenn Sie die .csv-Datei in einem Texteditor öffnen, werden zusätzlich zu den tabellarisch gelisteten Werten zu den Prozessschritten auch die eingegebenen Prozessparameter angezeigt.

**Basic** 

**REPAIRING** 

**El Proceso** con

### **Software sperren und entsperren**

#### **Software sperren**

- → Klicken Sie auf das Sperren-Symbol n.
- ✓ Das Dialogfenster "Password setting" wird eingeblendet.
- ✓ Geben Sie ein Passwort ein und bestätigen Sie es mit "OK".
- Die Eingabefelder sind gesperrt und die Symbole, die nicht verwendet werden dürfen, werden ausgeblendet.

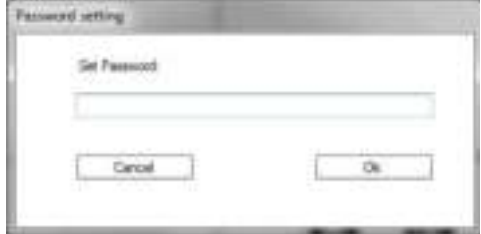

#### **Software entsperren**

- → Klicken Sie auf das Entsperren-Svmbol.
- → Geben Sie im Dialogfenster "Password setting" das Passwort ein und bestätigen Sie mit "OK".
- ✓ Die Eingabefelder und Symbole können wieder verwendet werden.

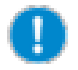

Vergisst man das eingegebene Passwort, muss die Registerkarte des Geräts geschlossen werden, um das Gerät zu stoppen.

#### <span id="page-64-0"></span>**Bedienung Magnetrührer Q** Prozessparameter

Beim Aufrufen des Programms erscheint nach der Auswahl des Magnetrührers das Fenster "Process parameters" (siehe Abschnitt "Programm aufrufen").

→ Geben Sie die Prozessparameter ein oder überspringen Sie den Schritt mit "Skip".

#### **Prozessparameter eingeben**

- ➜ Geben Sie ein:
	- **▪** Größe und Durchmesser des Gefäßes
	- **▪** Name, Volumen und Temperatur der Probe.
	- **▪** Umgebungstemperatur
	- **▪** Größe und Form des Rührstäbchens
	- **▪** Anmerkung
- $\rightarrow$  Klicken Sie auf "Create".
- ✓ Das 3-teilige Menü der Software wird eingeblendet (siehe Abschnitt "Menüstruktur").
- ✓ Wenn Sie die Prozess-Daten speichern (siehe Abschnitt "Prozess-Daten speichern und abrufen"), werden die Prozessparameter in der .csv-Datei mitgespeichert.

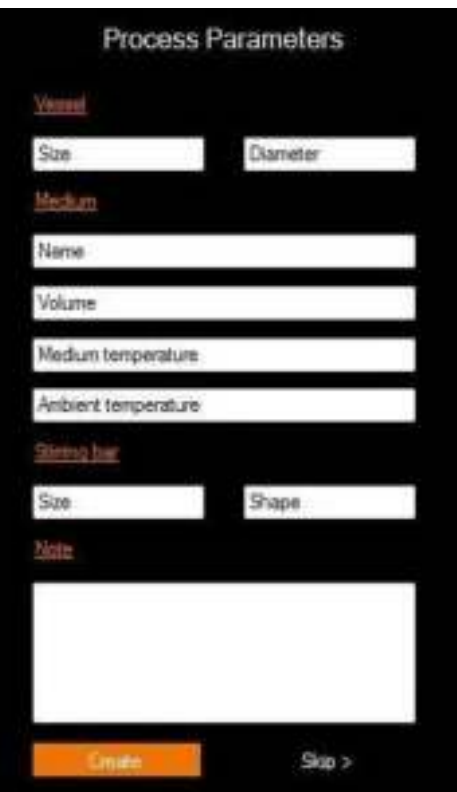

#### **Prozessparameter einsehen und korrigieren**

Sie können die Prozessparameter jederzeit einsehen oder anpassen.

- → Klicken Sie im Bereich "Process setting" auf das-Symbol in für "Prozessparameter aufrufen".
- ✓ Das Fenster "Process parameters" wird eingeblendet.
- → Passen Sie die Parameter an und klicken Sie auf "Save".

# <span id="page-65-0"></span>**Menüstruktur**

Die PC-Oberfläche ermöglicht es, 3 unterschiedliche Bereiche gleichzeitig im Blick zu haben, die am Magnetrührer nur einzeln über Untermenüs abrufbar sind.

Mit dem Vergrößerungs-  $\mathbb{Q}$ , Verkleinerungssymbol  $\mathbb{Q}$  in der jeweils rechten oberen Ecke können Sie je einen der 3 Bereiche in den Vordergrund holen und wieder zurückstellen.

#### **Hauptmenü: Process setting:**

Links wählen Sie den COM-Anschluss und die Art der Kommunikation zwischen PC und Gerät.

Rechts geben Sie die Geschwindigkeit, die Temperatur und eventuell die Dauer des Rühroder Heizvorgangs ein.

- ➜ Klicken Sie mit der Maus in ein Feld für Soll-Werte, um eine Eingabe zu machen. Ist-Werte-Felder (orange Schrift) können nicht angepasst werden.
- ➜ Geben Sie Zahlenwerte über die Tastatur ein.

Außerdem können Sie Prozessdaten speichern und abrufen, die Software sperren und Prozessparameter aufrufen.

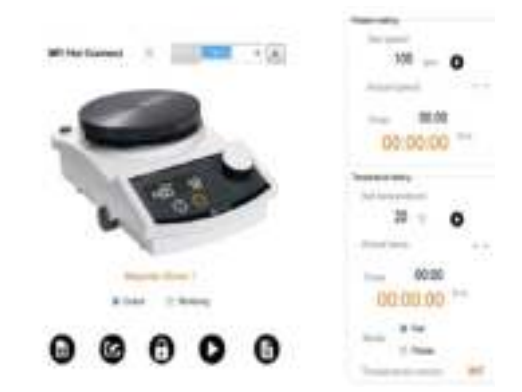

#### **Favoritenmenü: Programmable control**

In diesem Bereich definieren Sie Profile für einen Prozessablauf.

Bewegen Sie sich von Feld zu Feld mit der Tastatur oder mit der Maus.

- ➜ Klicken Sie mit der Maus in das erste Feld der ersten Reihe.
- → Geben Sie Zahlenwerte für "Time", "Speed" und "Temp" über die Tastatur ein.
- ➜ Wählen Sie mit der Maus die Funktion "I Jump" oder "/ Ramp" aus.
- → Bestätigen Sie jede Zeile mit Return oder Tabulator.

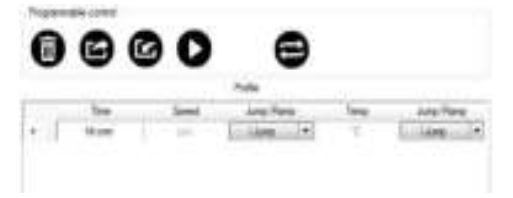

#### **Grafikmenü**

Hier wird der Verlauf des Rührvorgangs und des Heizvorgangs graphisch dargestellt. Standardmäßig werden die letzten 5 Minuten gezeigt.

Mehrere Faktoren können sowohl gleichzeitig als auch einzeln angezeigt werden:

- **▪** Ist-Drehzahl
- **▪** Soll-Drehzahl
- **▪** Istwert Temperatur
- **▪** Sollwert Temperatur
- ➜ Wählen Sie mit der Maus eine Option an oder ab.
- → Wählen Sie "Show Entire Graph", um den gesamten Ablauf bis zum jetzigen Zeitpunkt zu sehen.

- ➜ Markieren Sie den Bereich, den Sie sich genauer ansehen möchten.
- ✓ Der Bereich wird vergrößert dargestellt.
- ➜ Klicken Sie auf diese Symbole um das Zoomen wieder rückgängig zu machen.

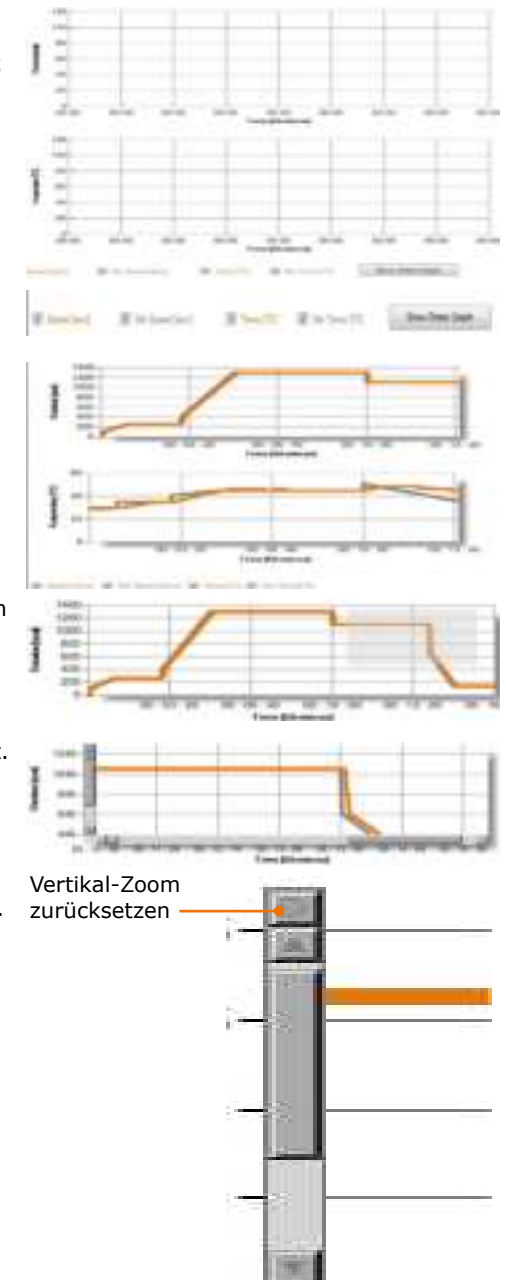

Horizontal-Zoom zurück setzen

Gera.

### <span id="page-67-0"></span>**Mehrere Magnetrührer anmelden, entfernen**

Sie können bis zu 4 Geräte anmelden und vom PC aus steuern. Bei Programmende gehen diese Anmeldungen wieder verloren.

#### **Weitere Geräte anmelden**

- ➜ Klicken Sie auf das Bedienfeld "New Device" und wählen Sie den Magnetrührer aus der Liste.
- ✓ Ein weiteres Feld für den nächsten Magnetrührer wird eingefügt.
- ➜ Um den neu hinzugefügten Magnetrührer anzusteuern, wählen Sie den entsprechenden COM-Anschluss (siehe Abschnitt "Rührer und PC verbinden").

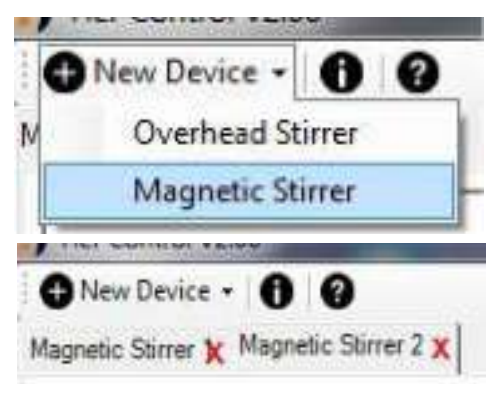

#### **Magnetrührer entfernen**

- ✓ Der zu entfernende Magnetrührer ist nicht mit dem PC verbunden.
- → Klicken Sie auf das rote Kreuz neben dem Rührer, den Sie entfernen möchten.
- ✓ Das entsprechende Bedienfeld verschwindet.

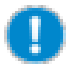

Sobald die Software geschlossen wird, werden alle Rührer automatisch abgemeldet.

### **Magnetrührer steuern oder beobachten**

Im Bereich "Process setting" können Sie zwei Möglichkeiten der Kommunikation auswählen.

#### **Magnetrührer steuern**

- → Markieren Sie das Feld "Control".
- Der Magnetrührer erhält alle Betriebsbefehle über die Software.

#### **Magnetrührer beobachten**

- → Markieren Sie das Feld "Monitoring".
- ✓ Der Magnetrührer muss direkt am Gerät bedient werden.
- ✓ Die Software liest den aktuellen Prozess mit.
- ✓ Der Prozess wird am PC-Bildschirm angezeigt.

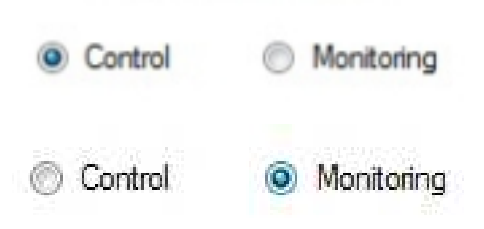

### <span id="page-68-0"></span>**Verwendete Symbole**

#### **Bereich "Programmable control"**

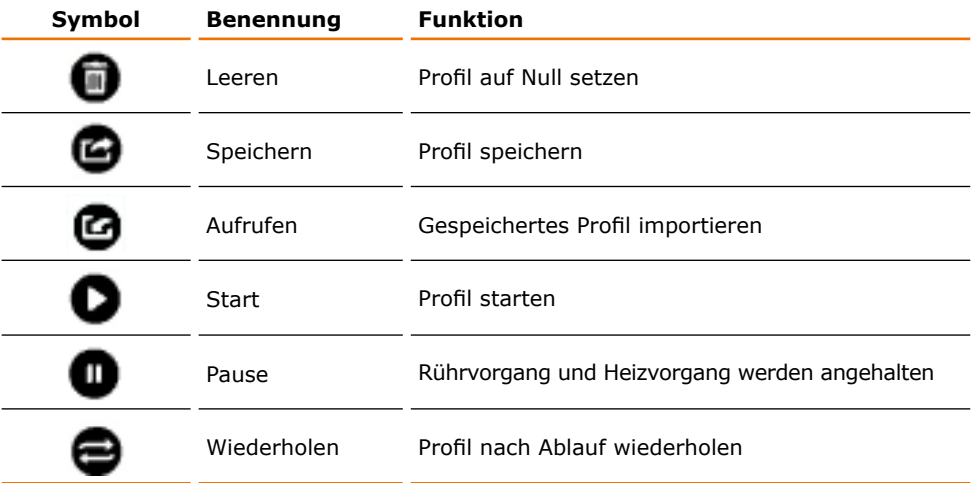

#### **Bereich "Process setting"**

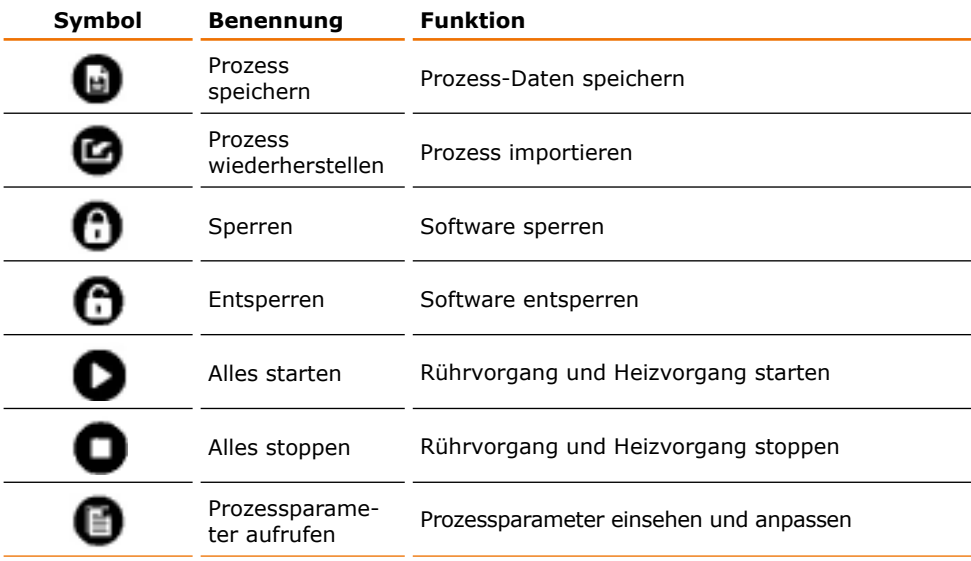

- **•** Schwarz hinterlegte Symbole ( **)** weisen auf eine Funktion, die angewählt werden kann.
- **•** Grau hinterlegte Symbole ( ) weisen auf eine Funktion, die zur Zeit nicht anwählbar ist und/oder zur Zeit aktiviert ist.

# <span id="page-69-0"></span>**Magnetrührer steuern**

- ✓ Magnetrührer und PC sind mit dem Schnittstellen-Kabel angeschlossen.
- ✓ Magnetrührer und PC sind eingeschaltet.
- ✓ Bei Hei-Connect wird ein blinkendes "PC" auf dem Display dargestellt, bei Hei-End das Wort "Remote".
- ➜ Rufen Sie die Software Hei-Control auf.
- → Stellen Sie im Bereich "Process setting" den korrekten Magnetrührer und die Schnittstelle ein.

### **Parameter für Rührvorgang einstellen**

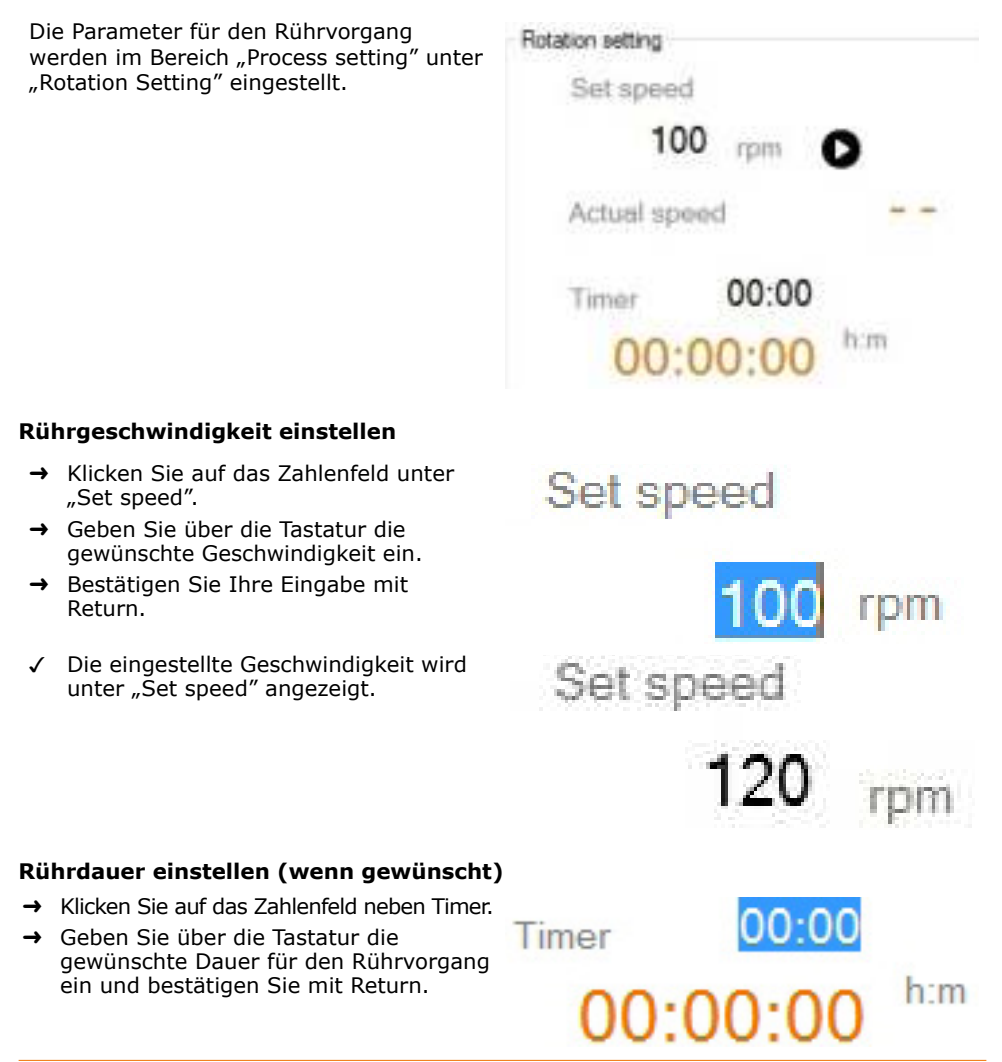

### <span id="page-70-0"></span>**Rührvorgang starten und beenden**

#### **Rührvorgang starten**

- → Klicken Sie auf das Start-Symbol neben dem Wert für die Geschwindigkeit.
- **→** Der Rührvorgang beginnt mit der eingestellten Geschwindigkeit.
- ✓ Im Grafikmenü sehen Sie den grafischen Verlauf des Rührvorgangs.

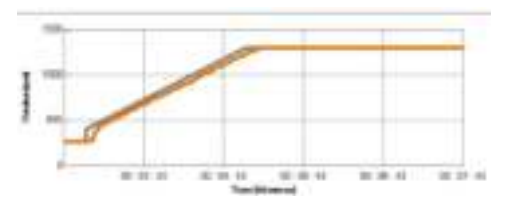

- ✓ Folgende Merkmale sind einzeln oder gemeinsam abrufbar:
	- **▪** Grau: Soll-Drehzahl
	- **▪** Orange: Ist-Drehzahl

#### **Rührvorgang stoppen**

- → Klicken Sie auf das Stopp-Symbol **in** neben dem Wert für die Geschwindigkeit.
- ✓ Der Rührvorgang wird sofort beendet.

Der Rührvorgang lässt sich jederzeit auch am Magnetrührer stoppen. **▪** Schalten Sie den Magnetrührer Hei-Connect über die EIN-/ AUS-Taste aus. **▪** Trennen Sie den Magnetrührer Hei-End vom Strom. Der Rührvorgang wird sofort gestoppt. Wenn Sie Rührvorgang und Heizvorgang gleichzeitig starten oder stoppen möchten, können Sie die Symbole "Alles starten" oder "Alles stoppen" im unteren Teil des "Process setting"-Bereiches verwenden.

### <span id="page-71-0"></span>**Parameter für Heizvorgang einstellen**

Die Parameter für den Heizvorgang werden im Bereich "Process setting" unter "Temperature setting" eingestellt.

#### **Temperatur einstellen**

- ➜ Klicken Sie auf das Zahlenfeld unter "Set temperature".
- ➜ Geben Sie über die Tastatur die gewünschte Temperatur ein.
- → Bestätigen Sie Ihre Eingabe mit Return.
- ✓ Die eingestellte Temperatur wird unter "Set temperature" angezeigt.

#### **Heizdauer einstellen (wenn gewünscht)**

- → Klicken Sie auf das Zahlenfeld neben Timer.
- ➜ Geben Sie über die Tastatur die gewünschte Dauer für den Rührvorgang ein und bestätigen Sie mit Return.

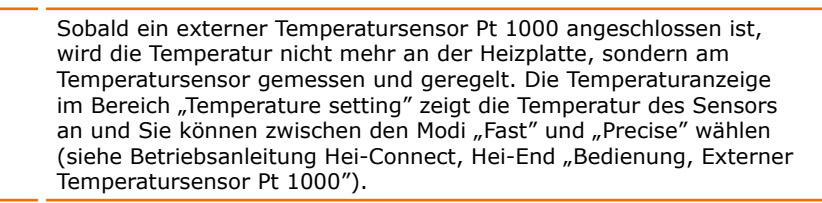

Timer

Temperature setting Set temperature  $20$   $\degree$ c. Actual temp.  $00:00$ Timer him  $00:00:00$ @ Fast Mode Precise Temperature sensor INT

# Set temperature

Set temperature

him

00:00

):00:00
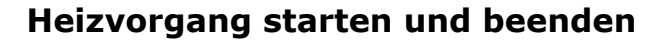

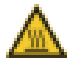

#### **Warnung: Verbrennungsgefahr!**

Die Heizplatte kann Temperaturen bis zu 300 °C erreichen.

Wenn Sie Temperaturen über 50 °C einstellen, tragen Sie unbedingt Schutzhandschuhe und gegebenenfalls weitere Schutzkleidung zum Arbeiten am Gerät.

#### **Warnung: Verletzungsgefahr!**

Brennbare Proben können sich bei zu hohen Temperaturen entzünden.

Stellen Sie beim Arbeiten mit brennbaren Proben die Soll-Temperatur mindestens um 25 °C niedriger als den Flammpunkt der Probe ein.

#### **Heizvorgang starten**

- → Klicken Sie auf das Start-Symbol O neben dem Wert für die Temperatur.
- → Der Heizvorgang beginnt mit der eingestellten Temperatur.
- ✓ Im Grafikmenü sehen Sie den grafischen Verlauf des Heizvorgangs.
- ✓ Folgende Merkmale sind einzeln oder gemeinsam abrufbar:
	- **▪** Grau: Sollwert der Temperatur
	- **▪** Orange: Istwert der Temperatur

#### **Heizvorgang stoppen**

- → Klicken Sie auf das Stopp-Symbol neben dem Wert für die Temperatur.
- ✓ Der Heizvorgang wird sofort beendet.

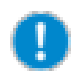

Wenn Sie Rührvorgang und Heizvorgang gleichzeitig starten oder stoppen möchten, können Sie die Symbole "Alles starten" oder "Alles stoppen" im unteren Teil des "Process setting"-Bereiches verwenden.

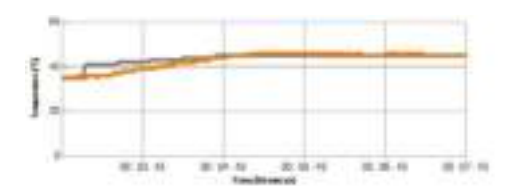

## **Q** Profile

## **Profil editieren**

- **▪** Maximale Anzahl der Prozessschritte: unbegrenzt
- **▪** Maximale Prozessdauer: 99 Stunden und 59 Minuten
- → Geben Sie mit Hilfe der Tastatur unter "Time" die Dauer des ersten Prozessschrittes relativ zu Null ein.
- → Geben Sie unter "Speed" die gewünschte Drehzahl ein.
- → Geben Sie unter "Temp" die gewünschte Temperatur ein.
- → Wählen Sie unter "Jump/Ramp" die Option Sprung oder Rampe aus.
- ➜ Beenden Sie einen einzelnen Prozessschritt mit Return oder Tabulator.
- ✓ Jeder Schritt Ihrer Eingabe wird nach Bestätigung der Eingabe sofort rechts von "Profile" grafisch dargestellt.

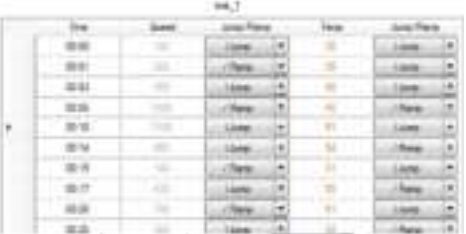

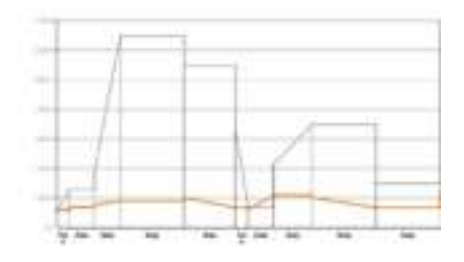

Wenn Sie beim Einstellen der Temperatur die Option "Jump" auswählen, steigt die Temperatur nicht schlagartig auf den eingestellten Wert. Der Magnetrührer heizt schnellstmöglich mit maximaler Leistung.

## **Profil speichern, abrufen, leeren**

#### **Profil speichern**

- ➜ Klicken Sie auf das Speichern-Symbol Φ.
- **→** Geben Sie einen Dateinamen ein.
- Das Profil wird als Favorit unter "Eigene Dateien\Hei-Control" abgespeichert.

#### **Profil abrufen**

- → Klicken Sie auf das Import-Symbol (a.
- Das Verzeichnis mit Ihren bisher gespeicherten Profilen wird geöffnet.
- ➜ Doppelklicken Sie auf das gewünschte Profil.
- Das Profil wird mit den editierten Vorgaben und der grafischen Darstellung importiert.

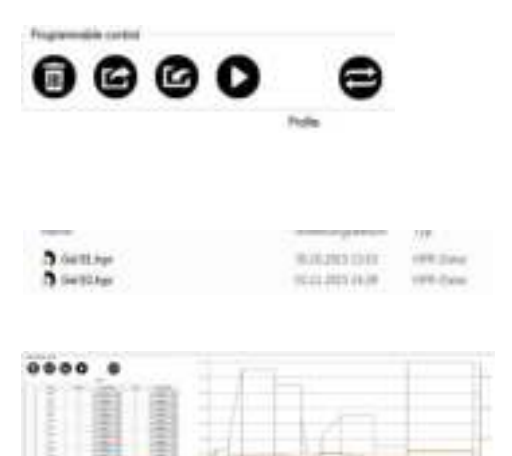

#### **Profil leeren**

- ✓ Sie haben ein Profil aufgerufen.
- → Klicken Sie auf das Leeren-Symbol und bestätigen Sie die Abfrage mit "ja".
- ✓ Profil und Grafik werden auf Null gesetzt.
- ✓ Sie können ein neues Profil editieren und speichern.

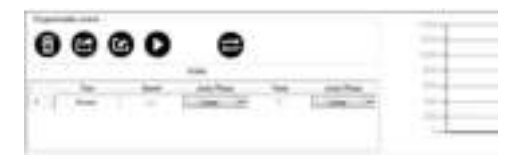

Wenn Sie ein neues Profil speichern möchten, können Sie alternativ auch ein bestehendes ähnliches Profil als Vorlage verwenden. Speichern Sie dieses Profil nach den Änderungen unter neuem Namen ab.

## **Profil löschen**

- → Rufen Sie auf Ihrem PC das Verzeichnis auf, in welchem die Profile gespeichert sind.
- → Löschen Sie hier das nicht mehr benötigte Profil.

### **Profil starten, anhalten, wiederholen, stoppen**

#### **Profil starten**

- ✓ Sie haben ein Profil aufgerufen.
- → Klicken Sie auf das Start-Symbol **D**.
- ✓ Der Rühr- und/oder Heizvorgang startet.
- ✓ Der Prozessablauf wird, je nach gewählter Option, in der Grafik links oben angezeigt

#### **Profil anhalten**

- → Klicken Sie auf das Pause-Symbol ...
- ✓ Der Prozessablauf wird angehalten.
- → Klicken Sie auf das Start-Symbol  $\bullet$ .
- ✓ Der Rühr- oder Heizvorgang läuft ab der unterbrochenen Position weiter.

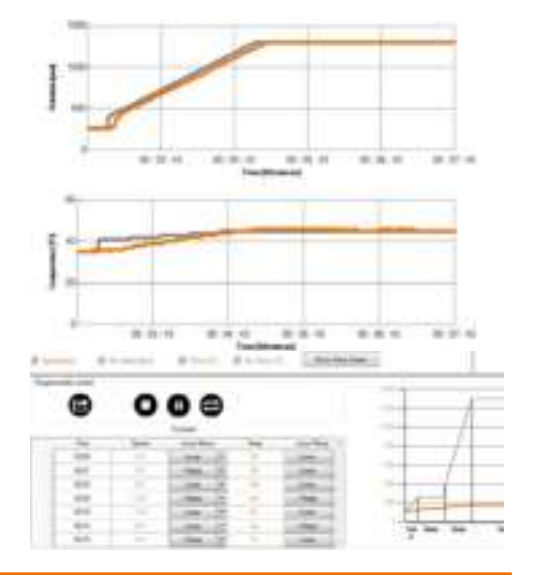

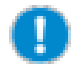

Wenn der letzte Prozessschritt eines Profils nicht mit Drehzahl und Temperatur "0" abgeschlossen wird, läuft der Magnetrührer nach Ablauf der eingegebenen Zeit mit den letzten Werten weiter.

#### **Profil wiederholen**

Sie können das gestartete Profil auf Dauerlauf stellen.

- → Klicken Sie auf das Repeat-Symbol .
- → Das Symbol wechselt von schwarz auf grau.
- ✓ Das Profil läuft solange wiederholt ab, bis Sie den Dauerlauf stoppen.

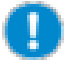

Wenn ein Profil wiederholt werden soll, muss der letzte Prozessschritt im Profil mit Drehzahl und Temperatur "0" abgeschlossen werden.

Die Wiederholung kann nur bei Stillstand des Rührers beginnen.

#### **Profil stoppen**

- $\rightarrow$  Klicken Sie auf das Stopp-Symbol  $\bullet$ .
- ✓ Der Prozessablauf wird gestoppt.

## **Daten ablesen**

Mit Hilfe der Funktion "Monitoring" können Sie den Magnetrührer direkt am Gerät bedienen, den Verlauf des Prozesses aber am PC darstellen lassen.

- → Markieren Sie im Bereich "Process setting" das Feld "Monitoring".
- ➜ Starten Sie einen Rühr- oder Heizvorgang am Magnetrührer.
- ✓ Das Grafikmenü am PC zeigt die Verlaufsgrafiken des Rührvorgangs und des Heizvorgangs an.
- → Beenden Sie den Rührvorgang und den Heizvorgang.
- ✓ Der Verlauf der Grafik wird angehalten.
- Die Verbindung zum PC ist getrennt.

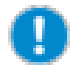

Die angezeigten Daten werden nicht gespeichert. Wenn Sie einen weiteren Prozess starten oder das Programm beenden, geht die Verlaufsgrafik verloren.

Control

(c) Monitoring

# **Prozess-Daten speichern und abrufen**

#### **Prozess-Daten speichern**

- → Klicken Sie auf das "Prozess speichern"-Symbol  $\triangle$ .
- **→** Geben Sie einen Dateinamen ein.
- ✓ Die Daten aller Prozessschritte werden im .csv-Format unter "Eigene Dateien\Hei-Control" abgespeichert.

#### **Prozess-Daten abrufen**

- → Klicken Sie auf das "Prozess wiederherstellen"-Symbol ...
- ✓ Das Verzeichnis mit Ihren bisher gespeicherten Prozess-Dateien wird geöffnet.
- → Doppelklicken Sie auf die gewünschte Prozess-Datei. Die Prozess-Daten werden mit den editierten Vorgaben und der grafischen Darstellung importiert.

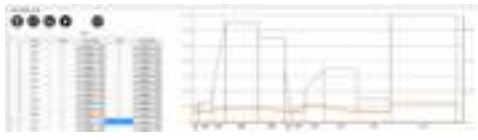

Wenn Sie die .csv-Datei in Excel öffnen werden zusätzlich zu den tabellarisch angezeigten Werten auch die eingegebenen Prozessparameter angezeigt.

## **Software sperren und entsperren**

#### **Software sperren**

- → Klicken Sie auf das Sperren-Symbol **in**.
- ✓ Das Dialogfenster "Password setting" wir eingeblendet.
- ✓ Geben Sie ein Passwort ein und bestätigen Sie es mit "OK".
- ✓ Die Eingabefelder sind gesperrt und die Symbole, die nicht verwendet werden dürfen, werden ausgeblendet.

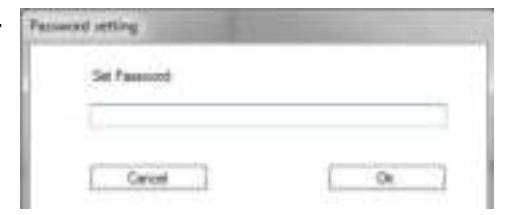

#### **Software entsperren**

- $\rightarrow$  Klicken Sie auf das Entsperren-Symbol  $\bullet$ .
- → Geben Sie im Dialogfenster "Password setting" das Passwort ein und bestätigen Sie mit "OK".
- Die Eingabefelder und Symbole können wieder verwendet werden.

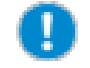

Vergisst man das eingegebene Passwort, muss die Registerkarte des Geräts geschlossen werden, um das Gerät zu stoppen.

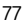

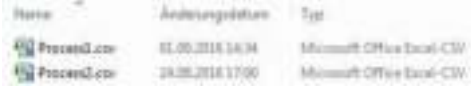

# **8 Störungen und deren Beseitigung**

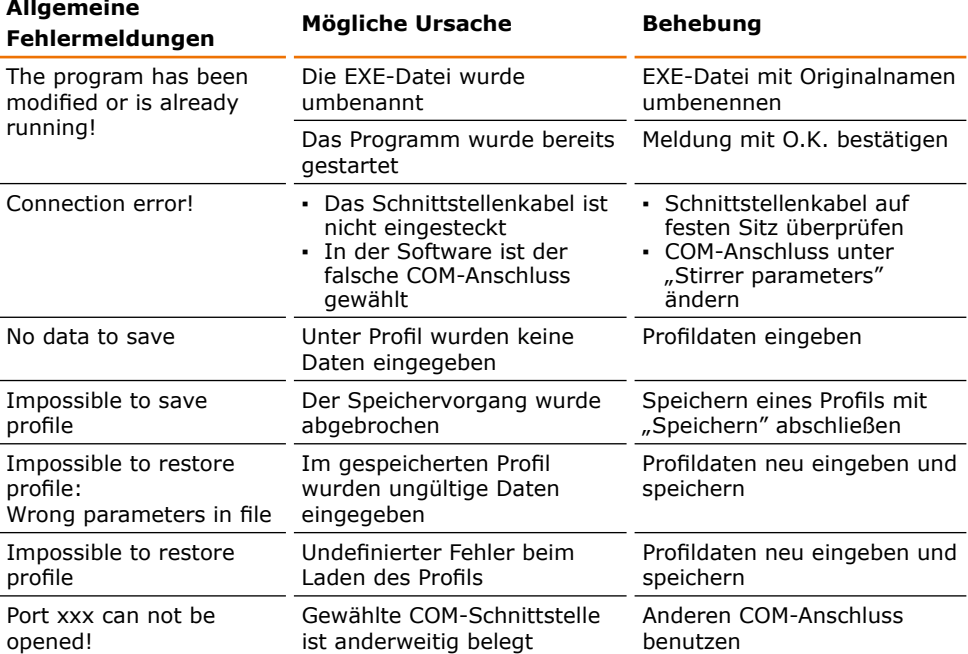

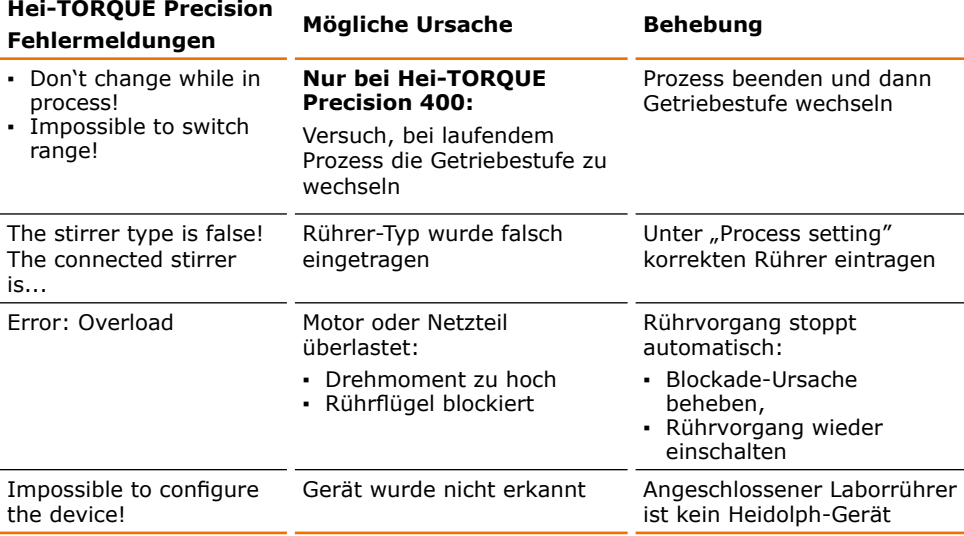

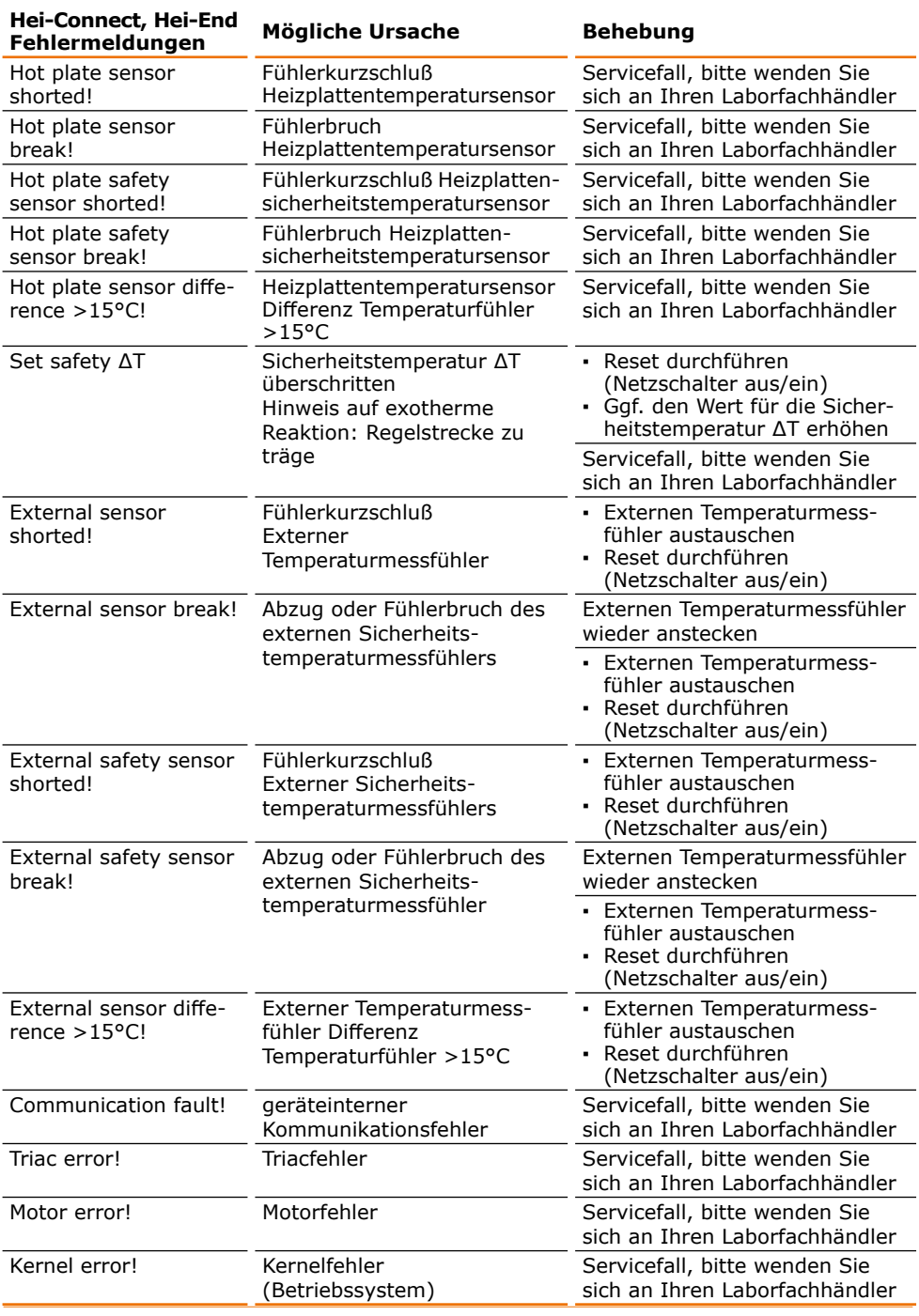

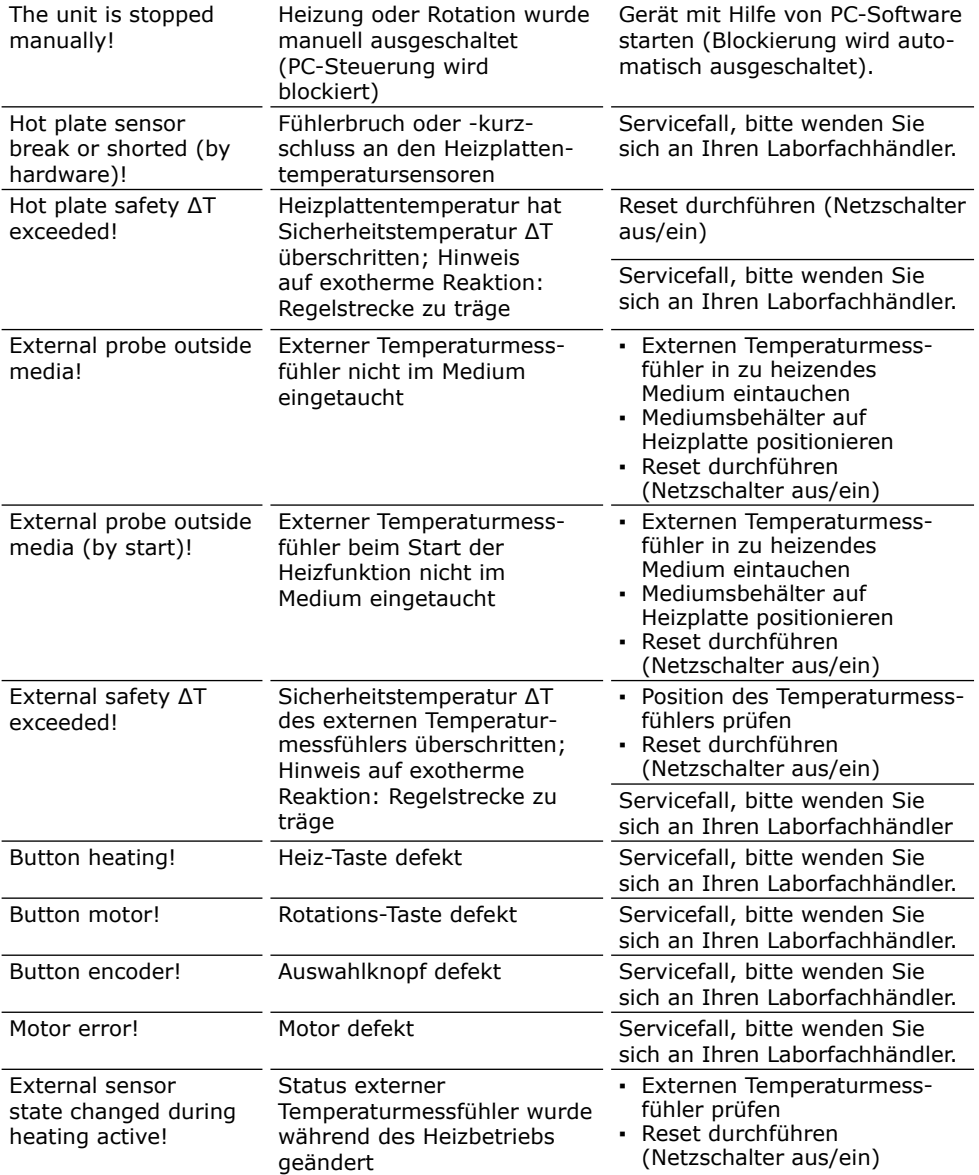

Sollte eine Störung auftreten, die Sie mit den oben genannten Hinweisen nicht beseitigen können, informieren Sie bitte unverzüglich Ihren autorisierten Heidolph Fachhändler.

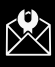

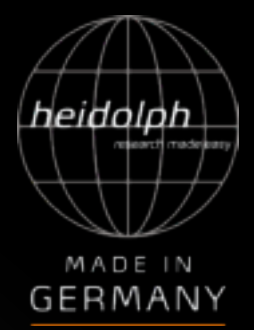

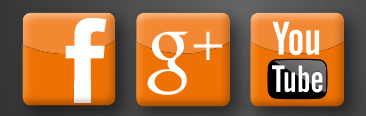